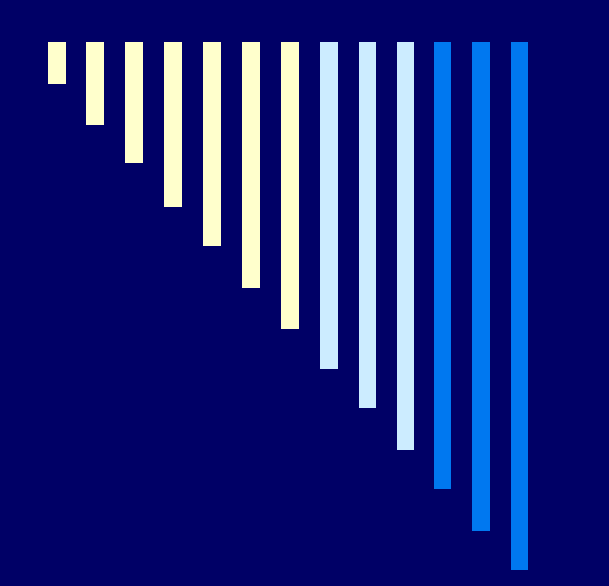

# Текстовый процессор Microsoft Office Word

Существует несколько редакций пакета MS Office, но в любой из них обязательно содержатся четыре основных программы: Microsoft Word (работа с текстами), Microsoft Excel (работа с таблицами), Microsoft Power Point (создание презентаций), Microsoft Access (работа с базами данных).

### Особенностью пакета MS Office является то, что все его программы имеют схожий интерфейс, требуют одинаковых приемов работы, а потому освоение очередной программы не вызывает особых затруднений. Кроме того, все программы пакета максимально интегрированы, то есть документы, созданные в одной программе, можно использовать в другой.

### □ **Microsoft Word** — одна из самых совершенных программ в классе текстовых редакторов, которая предусматривает выполнение сотен операций не только с текстовой, но и с графической информацией. С помощью Word можно быстро и с высоким качеством подготовить любой документ от простейшей записки до серьезного типографского макета книга, журнала.

□ Для автоматизации этой деятельности корпорацией Microsoft разработан пакет программ под названием MS Office, предназначенный для работы с документами.

□ **Программа Microsoft Word — одна из главных частей MS Office.**

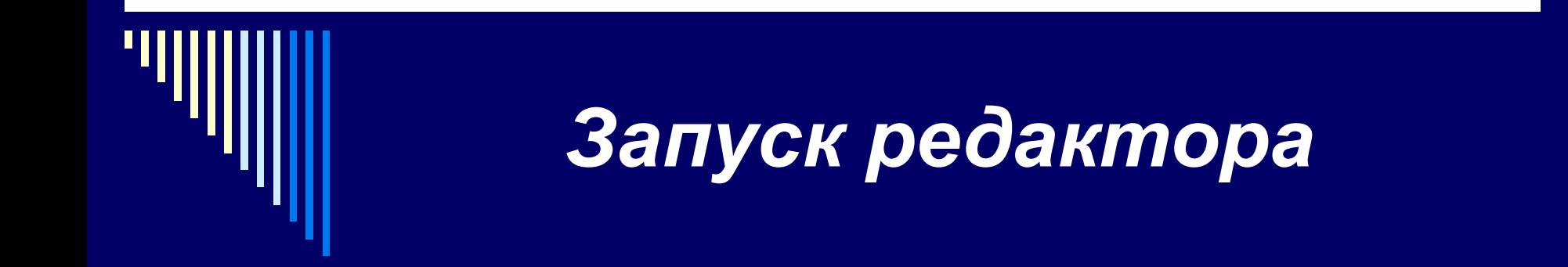

Запуск редактора осуществляется через Главное меню (Пуск – Все программы - Microsoft Word) или другими известными в ОС Windows способами.

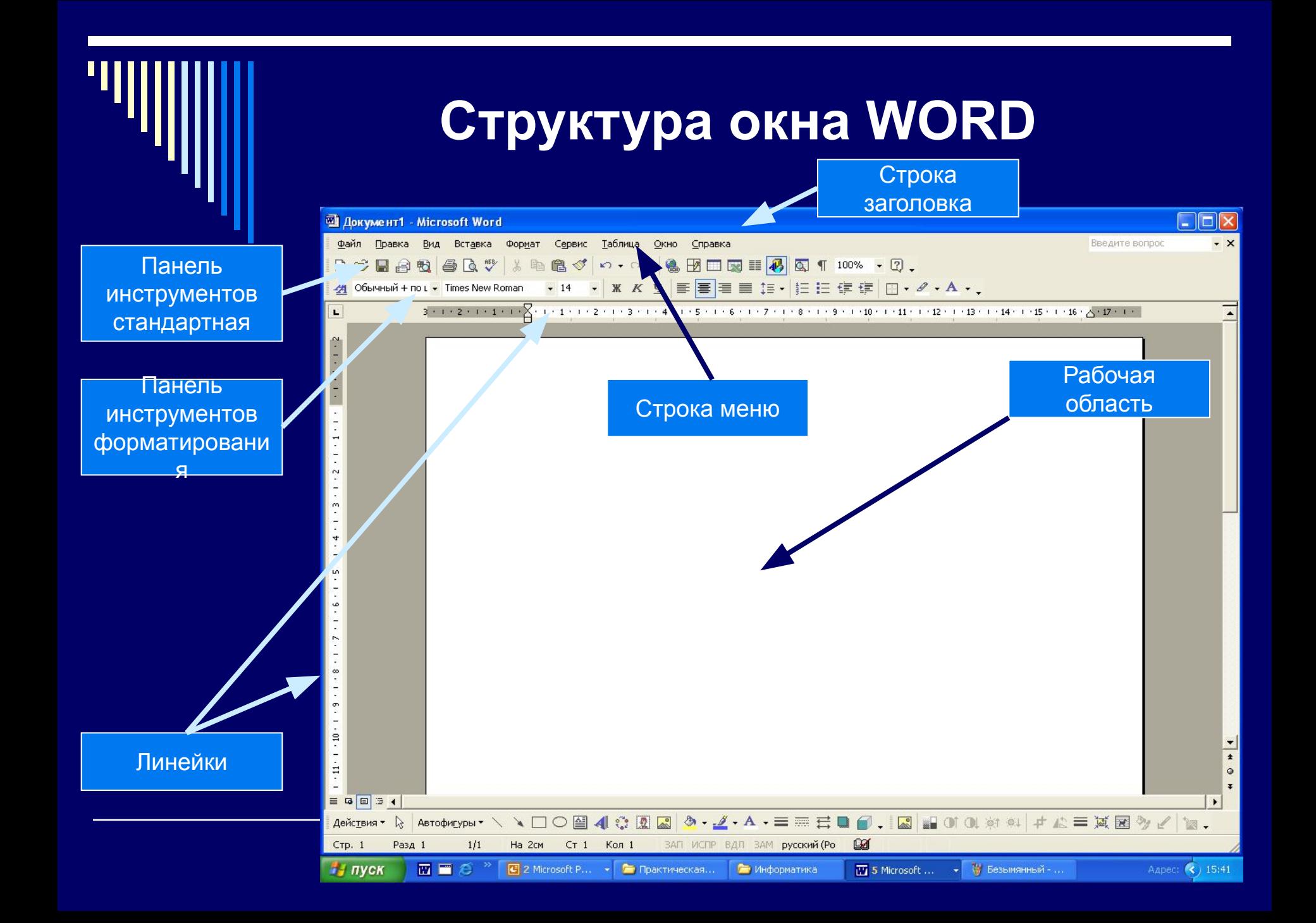

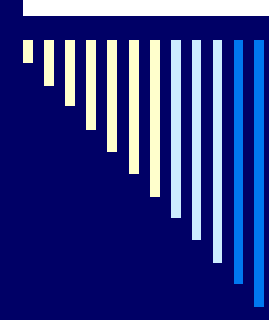

#### *Основные виды работ, выполняемых в текстовом редакторе***:**

- □ создание нового документа;
- □ сохранение документа на диске;
- □ открытие сохраненного на диске документа;
- □ автоматическая проверка правописания;
- □ внесение изменений в документ (редактирование);
- □ внесение изменений в оформление документа (форматирование);
- □ предварительный просмотр документа перед печатью, настройка параметров печати;
- □ одновременная работа с несколькими документами;
- □ использование стандартных шаблонов на некоторые виды документов и т. д.

# создание нового документа

1 способ: Файл – Создать… Новый документ

2 способ: Инструмент

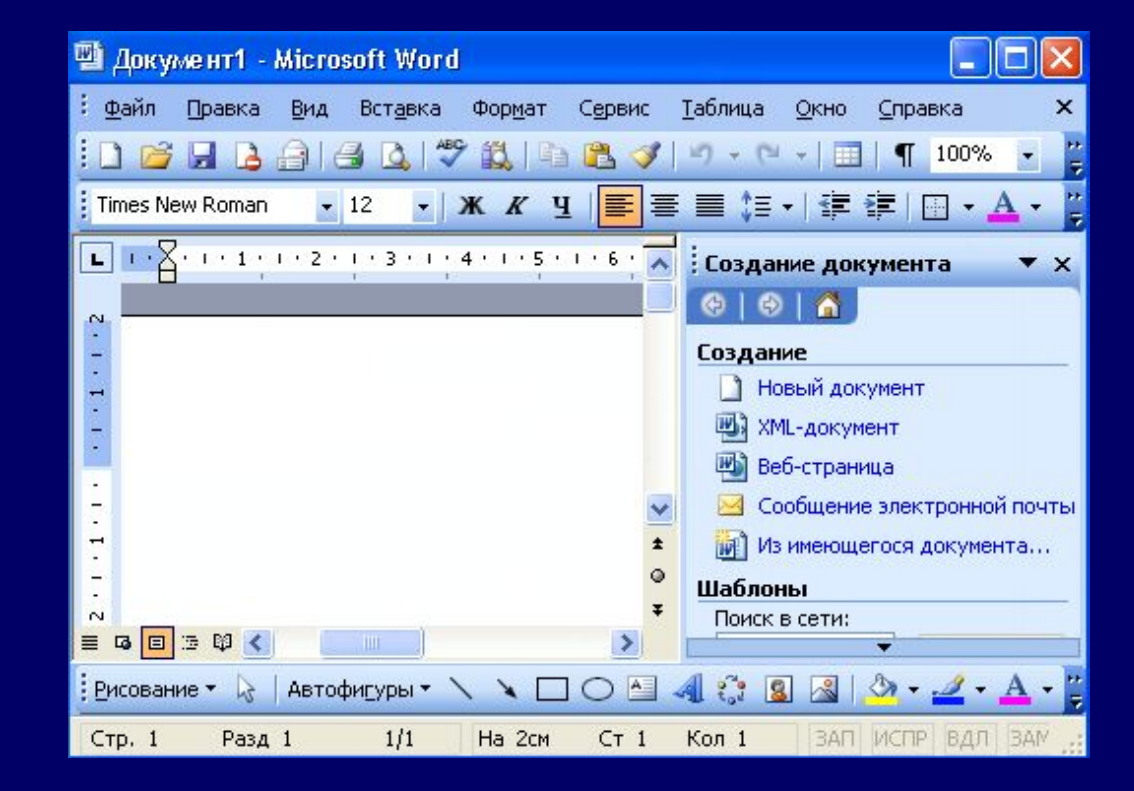

### использование стандартных шаблонов на некоторые виды документов

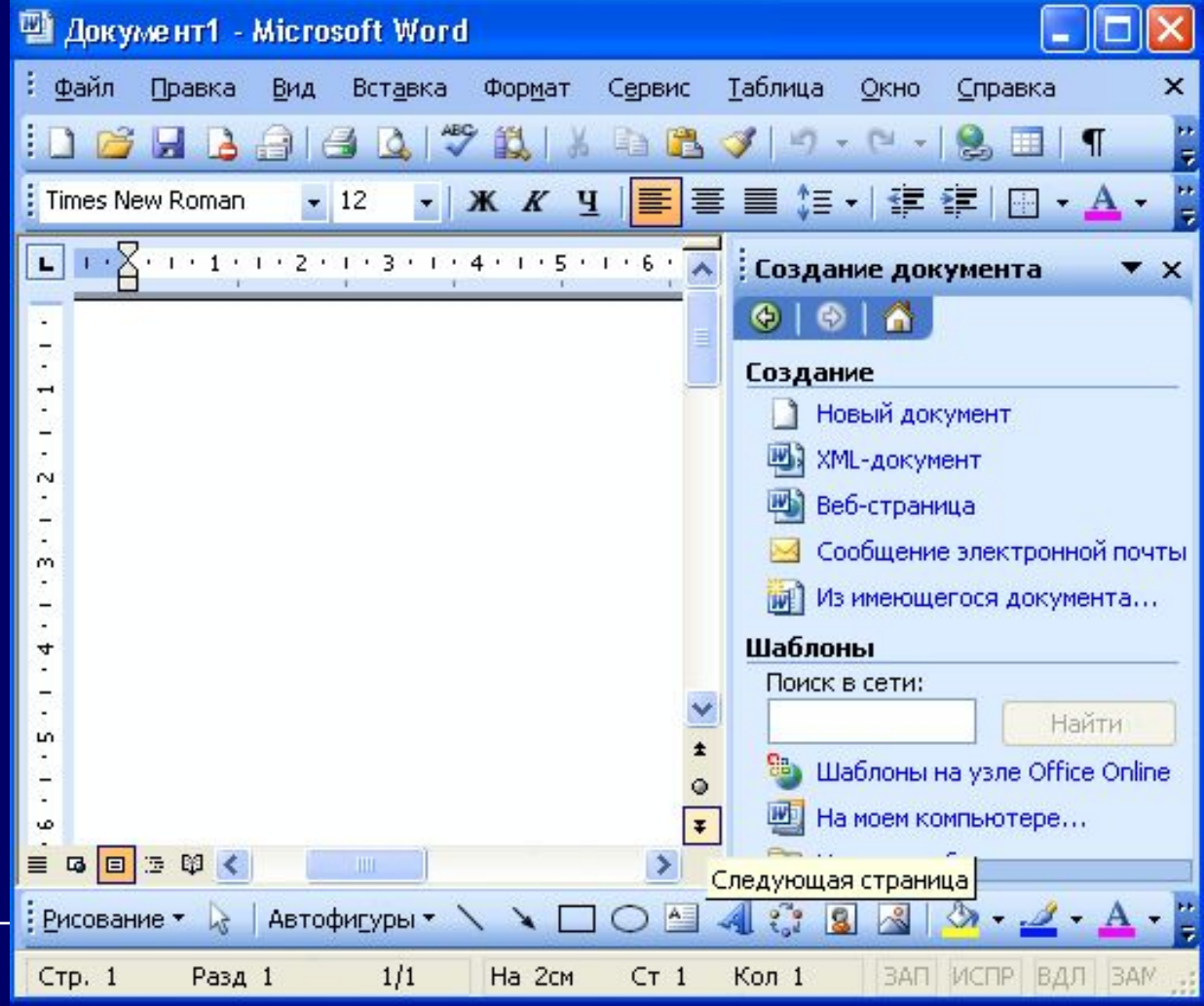

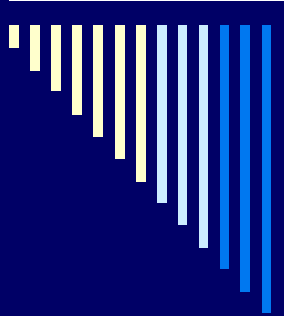

□ В создании документа используются предлагаемые варианты шаблонов:

- Общие
- Другие документы
- Записки
- Отчеты
- Письма и факсы
- Публикации
- слияние

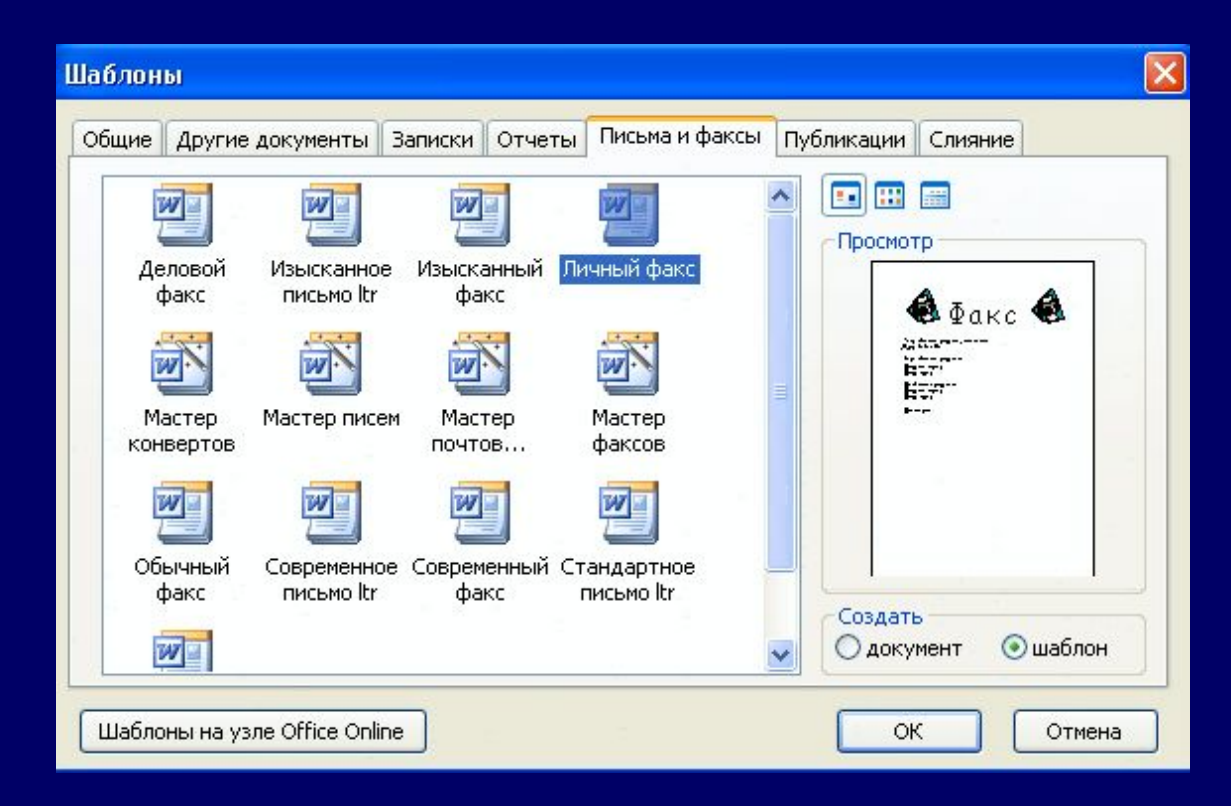

### **Создание текстового документа**

Весь процесс создания текстового документа можно разделить на три этапа:

- □ **1 этап:** ввод текста.
- □ **2 этап:** редактирование текста.
- □ **3 этап:** форматирование текста.

# **Правила создания текстового документа:**

□ Перед созданием документа установить параметры страницы, размер шрифта. Файл – Параметры страницы - Поля

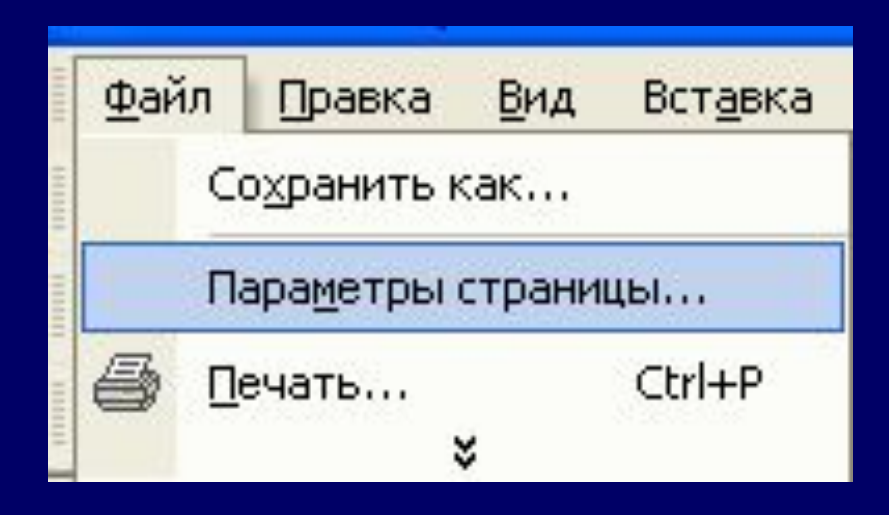

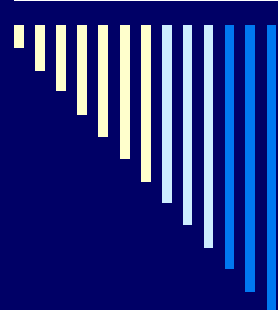

По стандарту размер полей установлен для верхнего и нижнего 2 см., для левого 3 см., для правого 1,5 см.

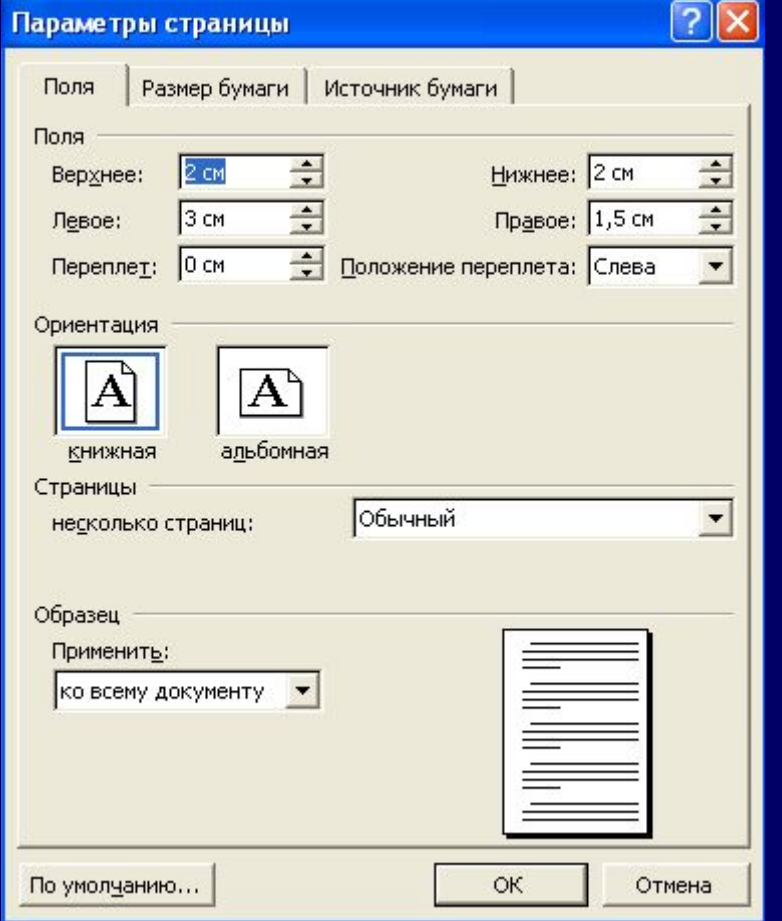

Размер шрифта равен 14 пт.

Форматирование

A

Обычный + по L • Times New Roman

 $-14$ 

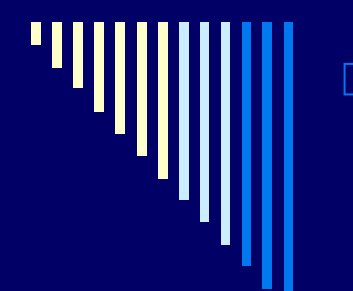

### □ Формирование абзаца производится нажатием на клавишу ENTER.

#### Форматирование текста.

Форманирование – это процесс оформление внизнего вида текста.

К процессу форматирования относится: форматирование символов; обрамление и заливка; создание списка-перечисления; офрмление страницы документа: разметка страницы, вставка номеров страниц, <mark>зерхний и нижний</mark> колонтитулы; печать документа;

соединение текста с рисут ами. Вставка рисунка из библиотеки картинок, предназначенных для укращения документов. В тавка рисунка,

### **Enter**

# Перенос строки производится автоматически.

#### Форматирование текста.

#### Форманирование - это процесс оформление внешнего вида текста.

К процессу форматирования относится: форматирование символов; обрамление и заливка; создание списка-перечисления; оформление страницы документа: разметка страницы, вставка номеров страниц, верхний и нижний колонтитулы; печать документа;

соединение текста с рисунками. Вставка рисунка из библиотеки картинок, предназначенных для украшения документов. Вставка рисунка,

#### Знаки препинания ставятся сразу после символа, без установки пробела.

Изучение дисциплины предполагает использование лекционной практической и самостоятельной форм работы.

Большую роль для данного курса имеют практические занятия. Это компьютерный практикум, главной задачей которого является обучение студентов навыкам применения современных информационных технологий для решения профессиональных задач. В процессе такого обучения студенты получают навыки использования различных источников информации, как во внутреннем, так и в международном информационном пространстве, а также

□ После знака препинания обязательна установка одного пробела.

### □ Для установки большого пробела между объектами используется клавиша ТАВ (табуляции).

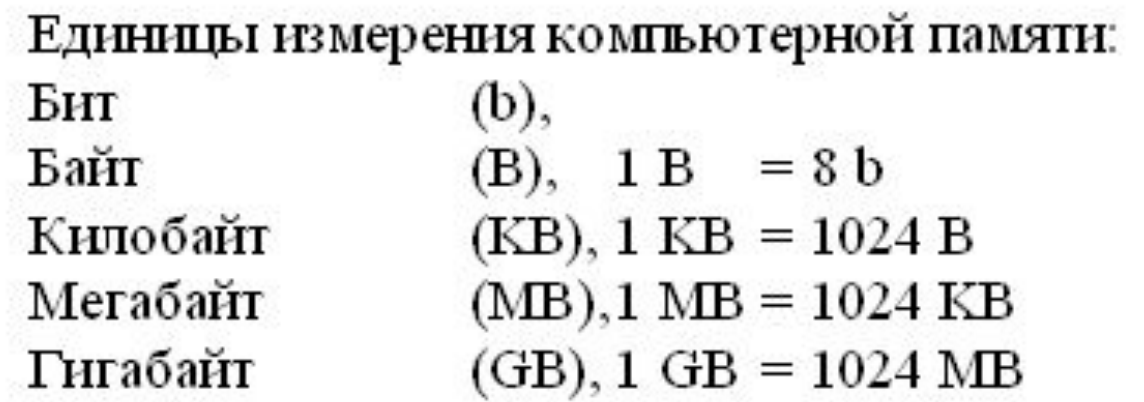

#### Между скобками и кавычками объект записывается без установки пробела.

Строка (заголовка) содержит пиктограмму программы Word, название самой программы, название документа и кнопки «управления « окном.

Когда запускают программу первый раз, то в заголовке автоматически вводится название «Документ 1», пока текст не сохранили под другим именем. Цифра 1 говорит, что программа Word может обрабать вать одновременно несколько документов, переключаясь с одного на другой.

# сохранение документа на диске

- □ Первичное (полное) сохранение документа:
- 1. Файл Сохранить как…
- 2. В окне «Сохранение документа» установить
	- Имя файла,
	- Тип файла (при необходимости),
- Папку, куда сохранять;
- 3. Кнопка «Сохранить»

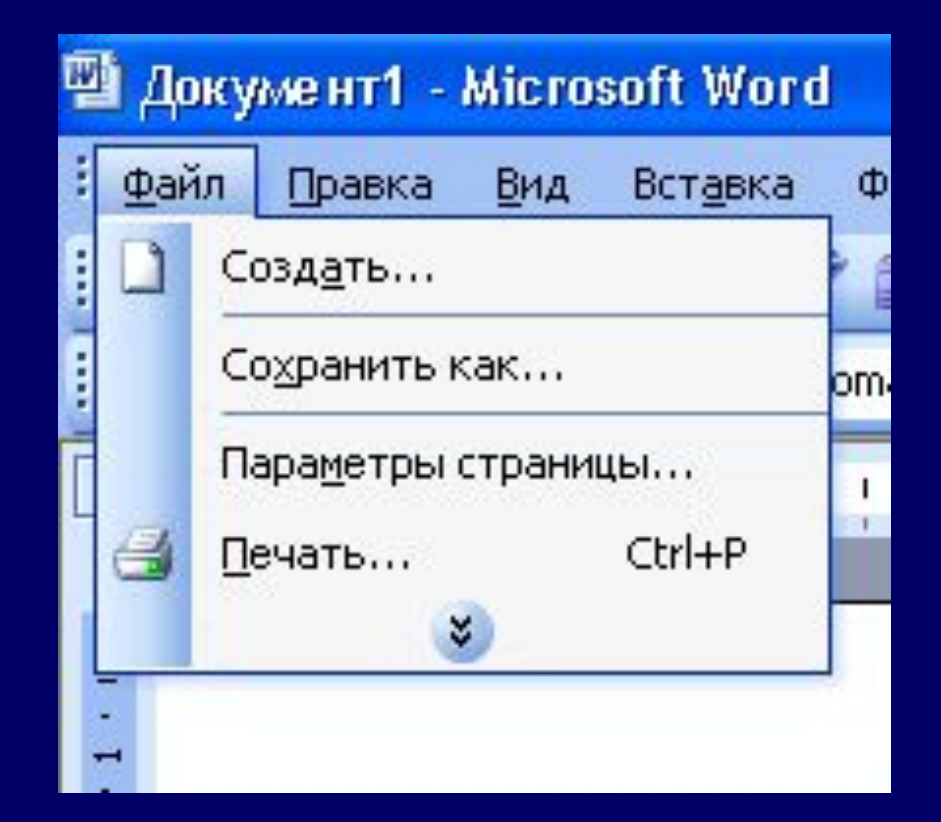

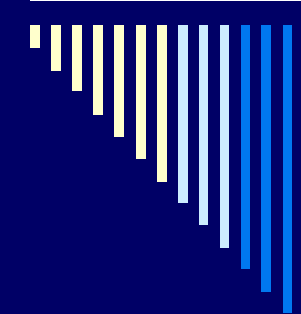

#### $\sqrt{2}$ Сохранение документа  $\checkmark$ Мои документы Папка: 18 WoS Across America **Шиформатика** Activision **Жарта Тюмени** Мои последние Command and Conquer Generals Data Пичные документы документы **EA** Games **В** Мои источники данных Мои рисунки **Ch**GTS Поздравлялки Images **Эфото** My eBooks Рабочий стол **ELTTS** Экономика **24** АДМИНИСТРАЦИЯ ГОРОДА ТЮМЕНИ КОМ VEDA Вилеты к ГЭК2 с ответамилем Wideo Мои И Кокшарова Галина Ивановна Северная **ВАленка** документы Практикум по MS ACCESS ДИПЛОМНАЯ Резюме специалиста журнал ИиО Рецензия Мнститут Мой сканирование **MHCTMTYT1** компьютер  $\left| \mathbf{L} \right|$ Имя файла: Текстовый редактор Word v Сохранить Мое сетевое Тип файла: окружение Документ Word Отмена Ÿ

# сохранение документа на диске - 2

□ Повторное сохранение документа: Файл – Сохранить или Инструмент

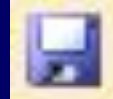

Данная команда предназначена для сохранения изменений в документе под тем же именем и в ту же папку

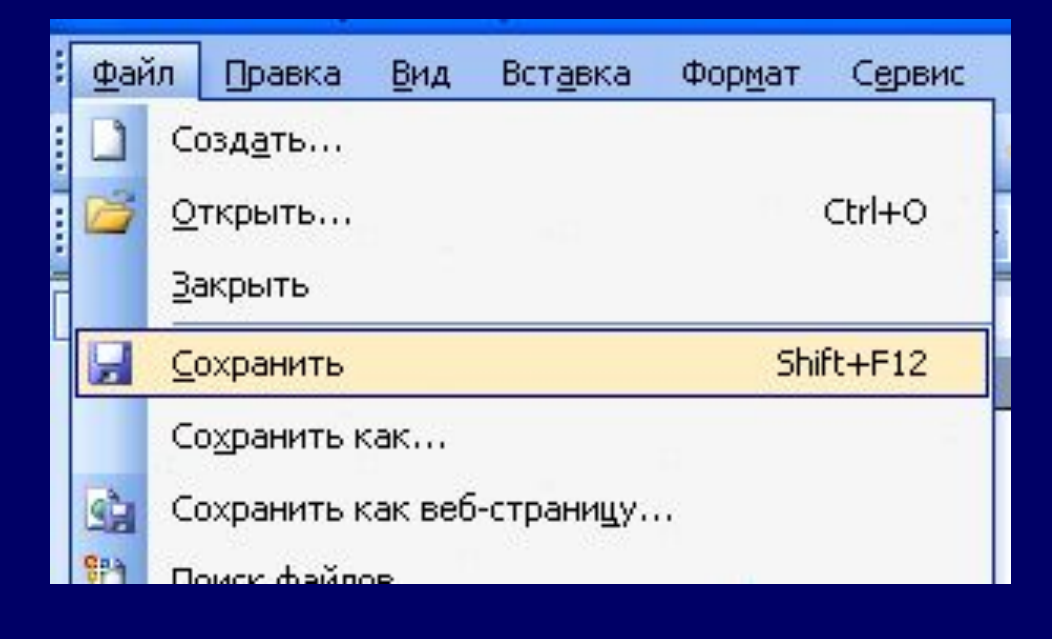

# сохранение документа на диске - 3

- Сохранение документа на дискету:
- 1. Файл Сохранить как…
- 2. В окне «Сохранение документа» установить
- Имя файла,
- Тип файла (при необходимости),
- 3. Мой компьютер Диск 3,5 (А:)
- 4. Кнопка «Сохранить»

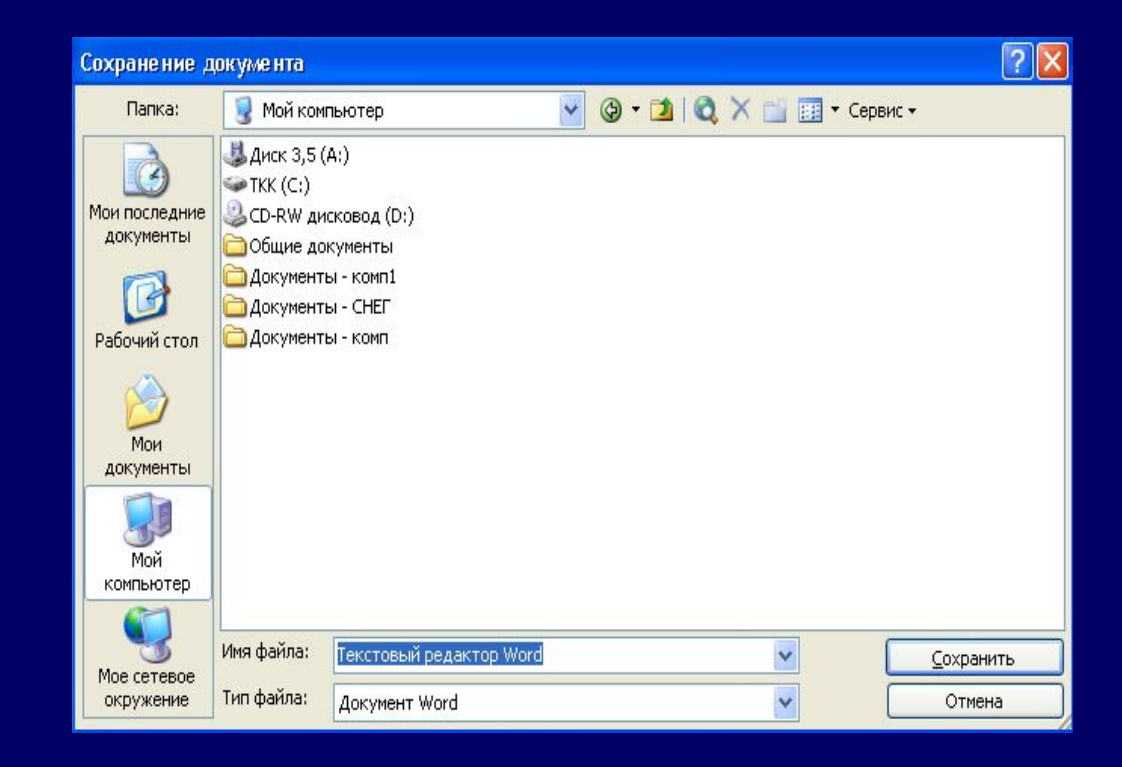

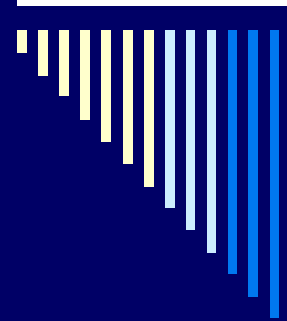

# открытие сохраненного на диске документа

□ Файл – Открыть или

### □ Инструмент

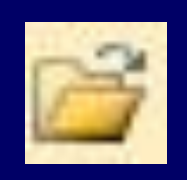

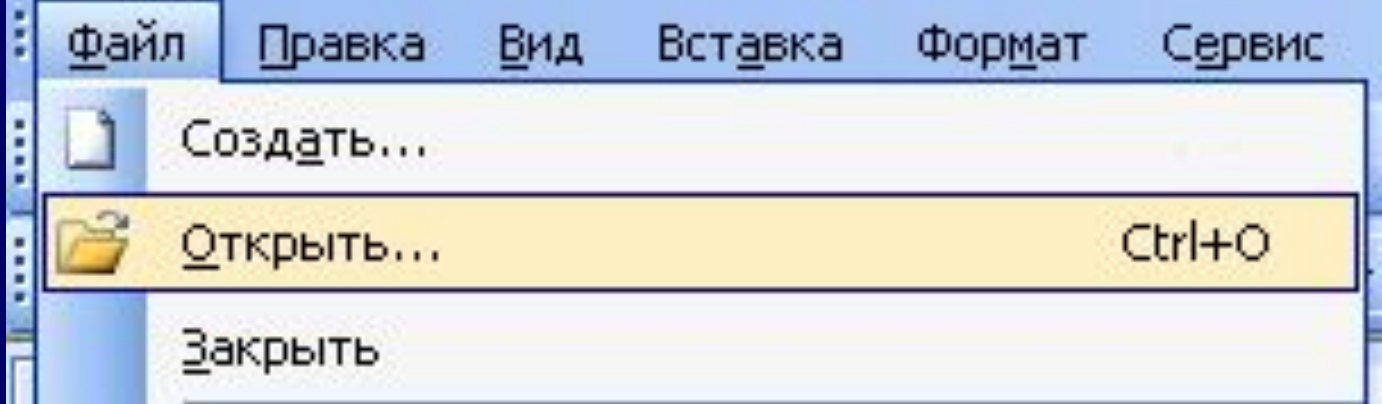

# автоматическая проверка правописания

□ Программой подчеркиваются грамматические, орфографические, пунктуационные ошибки, которые программам предлагает исправить возможными вариантами.

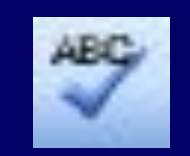

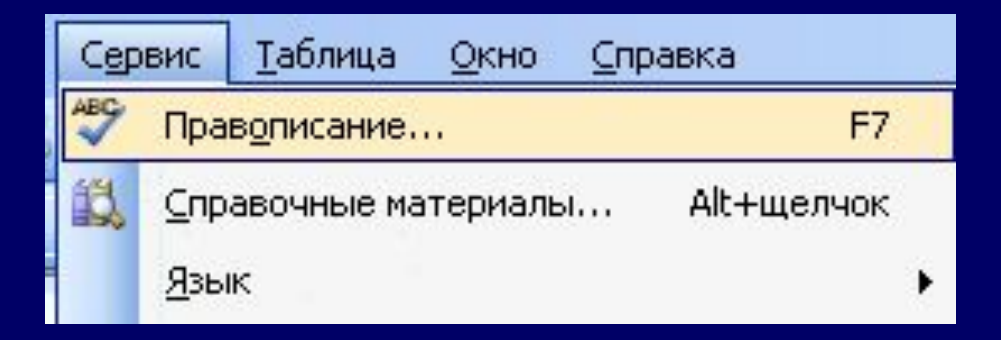

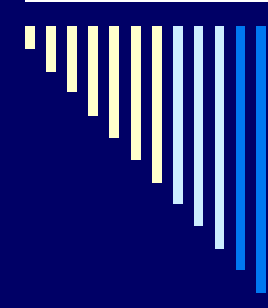

# автоматическая проверка правописания

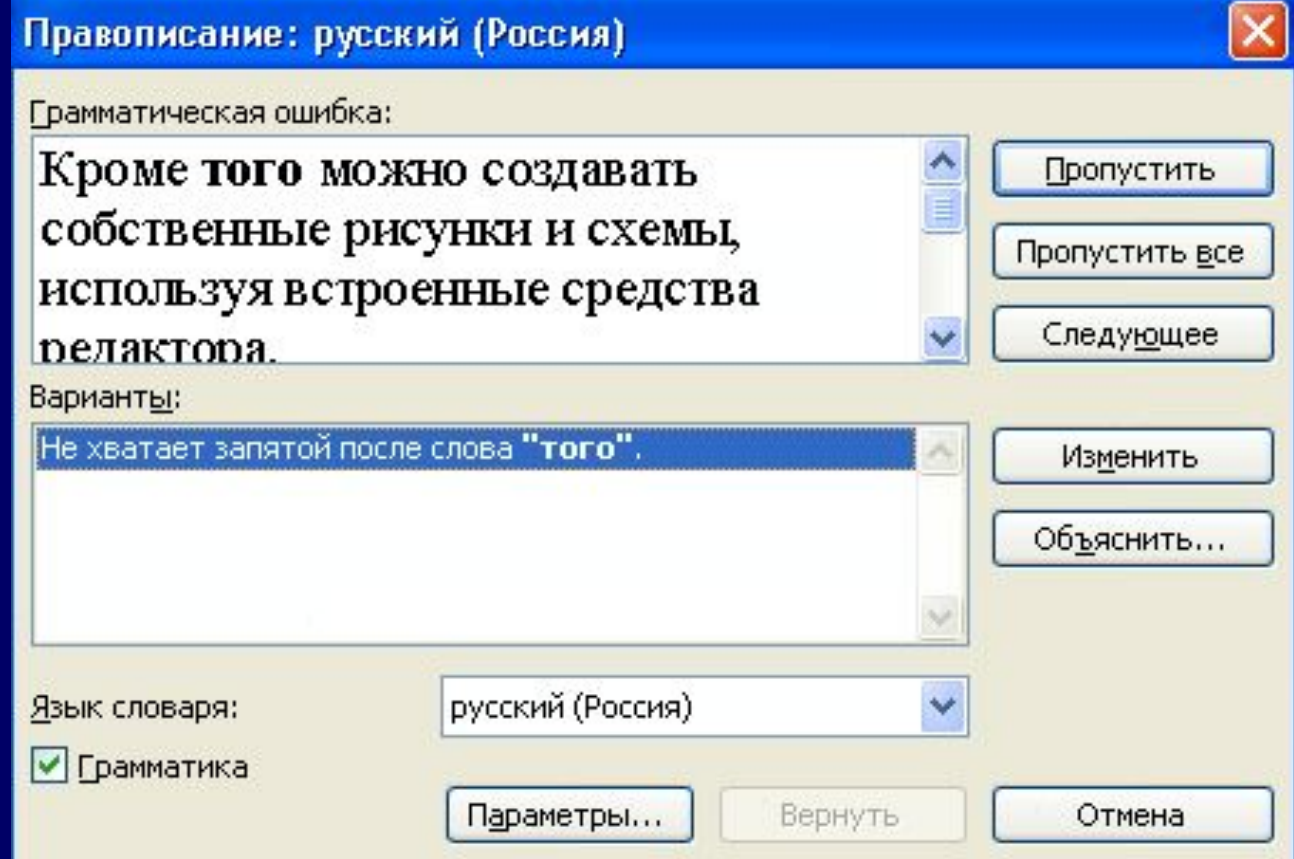

# внесение изменений в документ (редактирование);

- □ *Редактирование это процесс, при котором внешний вид текста не изменяется (исправление ошибок).*
- К процессу редактирования относятся: перемещение по набранному тексту, удаление, перемещение и копирование фрагментов документа, проверка правописания и перенос слов.

В Word имеются 2 режима редактирования: режим *вставки* и режим *замены*. В режиме вставки (используется чаще всего) все символы справа от курсора сдвигаются, освобождая место для вводимого пользователем текста.

В режиме замены новые символы заменяют собой существующие. Когда этот режим включен, в строке состояния выделяется индикатор ЗАМ (OVR). Для переключения между этими двумя режимами следует нажать клавишу Insert или сделать двойной щелчок мышью на индикаторе ЗАМ.

внесение изменений в оформление документа (форматирование)

□ *Форматирование – это процесс оформление внешнего вида текста.*

К процессу форматирования относится: форматирование символов; обрамление и заливка; создание списка-перечисления; оформление страницы документа: разметка страницы, вставка номеров страниц, верхний и нижний колонтитулы; печать документа;

# помощью панели инструментов

работа с таблицами.

предназначенных для украшения документов. Вставка рисунка, выполненного в графическом редакторе Paint. Операции со вставленными рисунками: перемещение, изменение размера, создание рамки вокруг рисунка; создание собственных картинок с

«Рисование»; добавление объектов WordArt;

# Форматирование - 2

соединение текста с рисунками. Вставка

рисунка из библиотеки картинок,

### **Выделение текста.**

#### *Способы выделения текста:*

- весь текст:
- *- Правка выделить все*.
- абзац:
- установить курсор на любое слово абзаца и *трижды щелкнуть* левой клавишей мыши;
- щелкнуть мышью в начале абзаца и, не отпуская мыши, *протянуть* до конца абзаца.
- строки:
- щелкнуть левой кнопкой мыши слева от строки текста.
- слова:
- установить указатель мыши на слове и сделать двойной щелчок левой клавишей мыши;
- установить курсор в начале слова и протянуть мышь до конца слова.

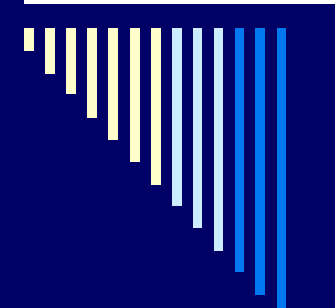

## Выделение всего текста

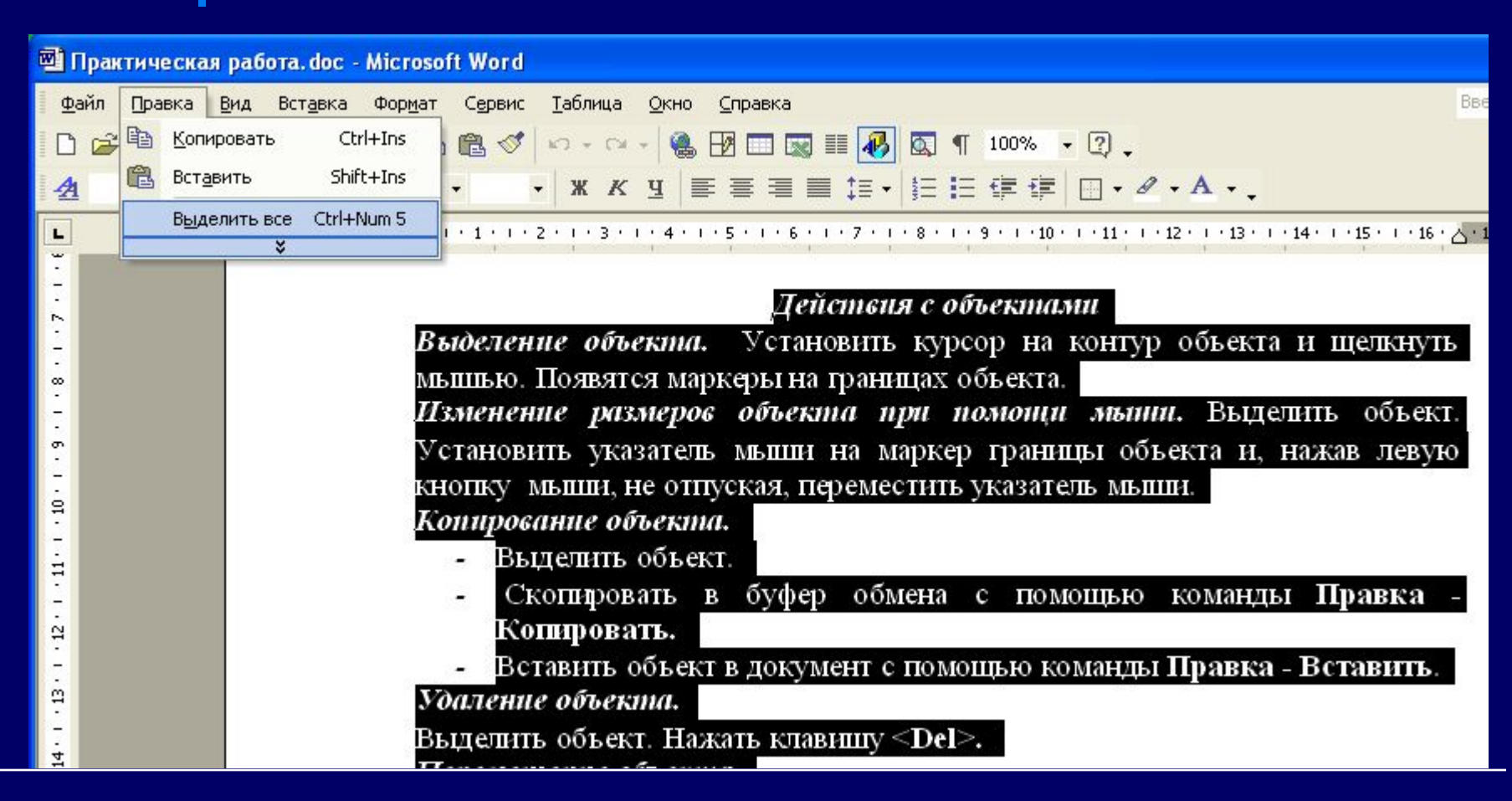

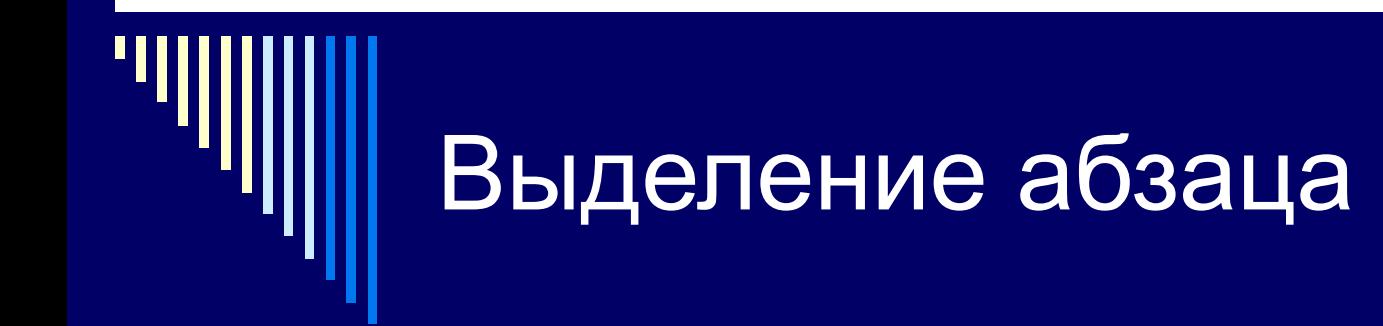

переключения между этими двумя режимами следует нажать клавишу Insert или сделать двойной щелчок мышью на индикаторе ЗАМ.

Форматирование текста.

Форманирование - это процесс оформление внешнего вида текста.

К процессу форматирования относится: форматирование символов; обрамление и заливка; создание списка-перечисления; оформление страницы документа: разметка страницы, вставка номеров страниц, верхний и нижний. колонтитулы; печать документа;

соединение текста с рисунками. Вставка рисунка из библиотеки картинок, предназначенных для украшения документов. Вставка рисунка,

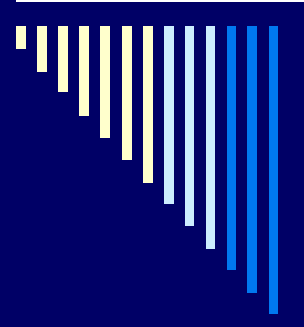

# Выделение строки

#### Форматирование текста.

#### Форманирование – это процесс оформление внешнего вида текста.

К процессу форматирования относится: форматирование символов; обрамление и заливка; создание списка-перечисления; оформление страницы документа: разметка страницы, вставка номеров страниц, верхний и нижний колонтитулы; печать документа;

# Выделение слова

документа: разметка страницы, вставка номеров страниц, верхний и нижний колонтитулы; печать документа;

соединение текста с рисунками. Вставка рисунка из библиотеки картинок, предназначенных для украшения документов. Вставка рисунка, выполненного в графическом редакторе Paint. Операции со вставленными рисунками: перемещение, изменение размера, создание рамки вокруг

# *Форматирование символов или шрифта:*

- Выделить объект.
- □ Меню *Формат шрифт*.
- □ В окне установить необходимые параметры для форматирования (размер шрифта, начертание, цвет, видоизменение, анимационные эффекты и т. д.)

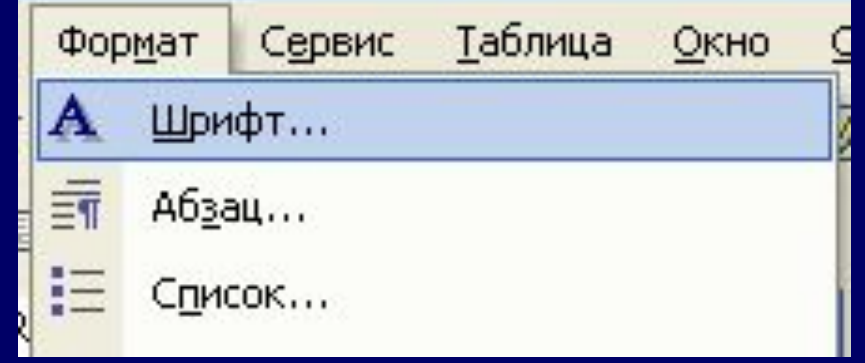

Кнопка ОК.
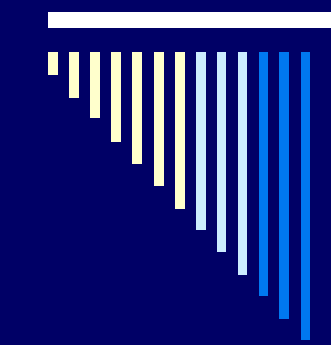

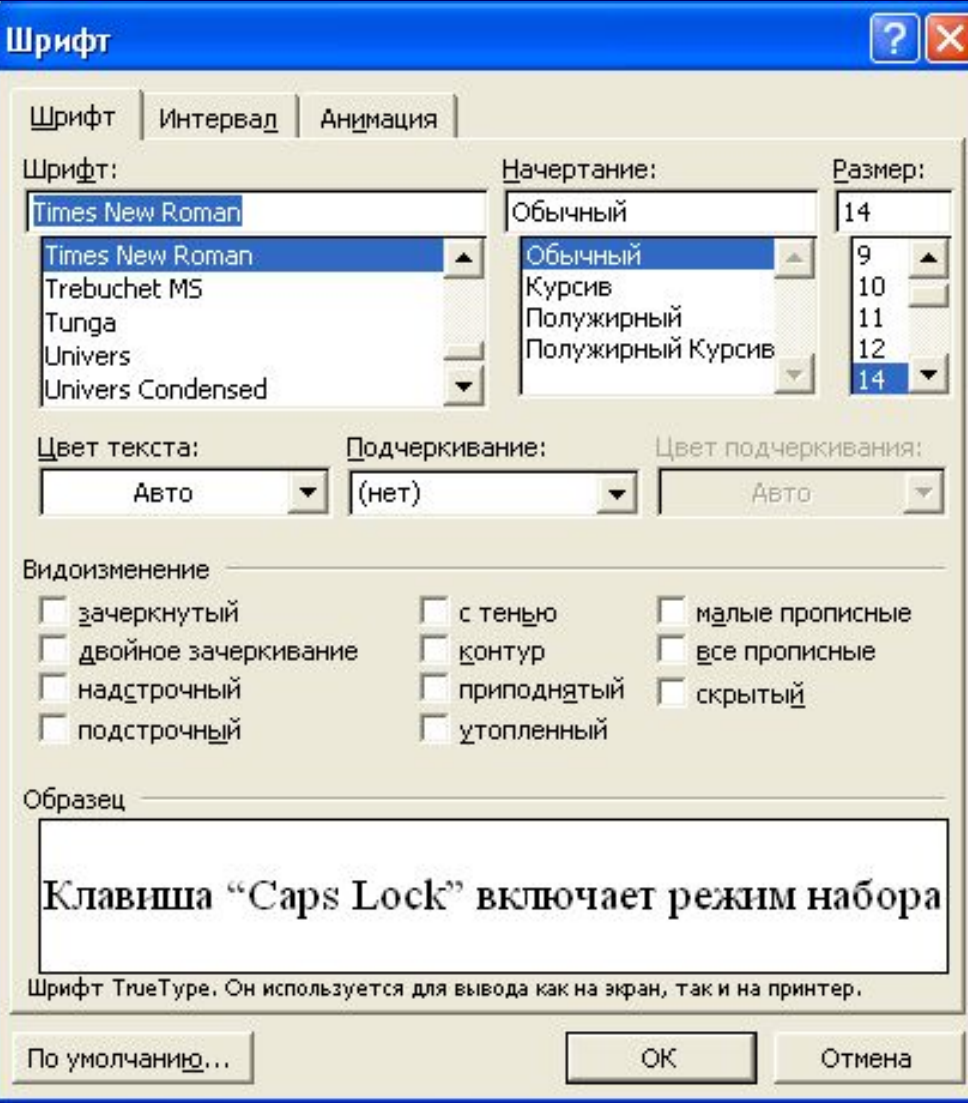

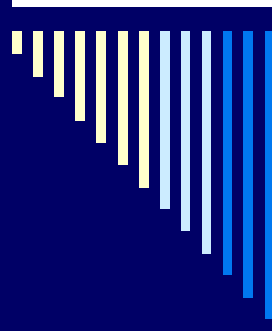

#### •экономит время обучаемого, необходимое для изучения курса.

это үчебный Предметно-ориентированная среда і пакет программ, позволяющих оперировать с объектами определенного класса. Среда реализует отношения между объектами, операции над объектами и отношениями, обеспечивает соответствующие ИХ определению, а также наглядное представление объектов и их свойств. Студент оперирует объектами среды, руководствуясь методическими указаниями, в целях достижения поставленной дидактической задачи, либо производит исследование, цели и задачи которого поставлены студентам самостоятельно.

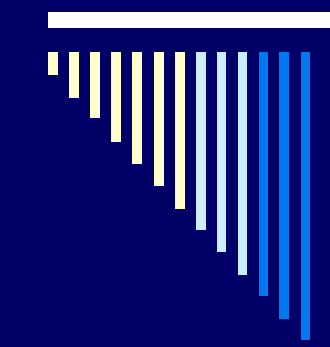

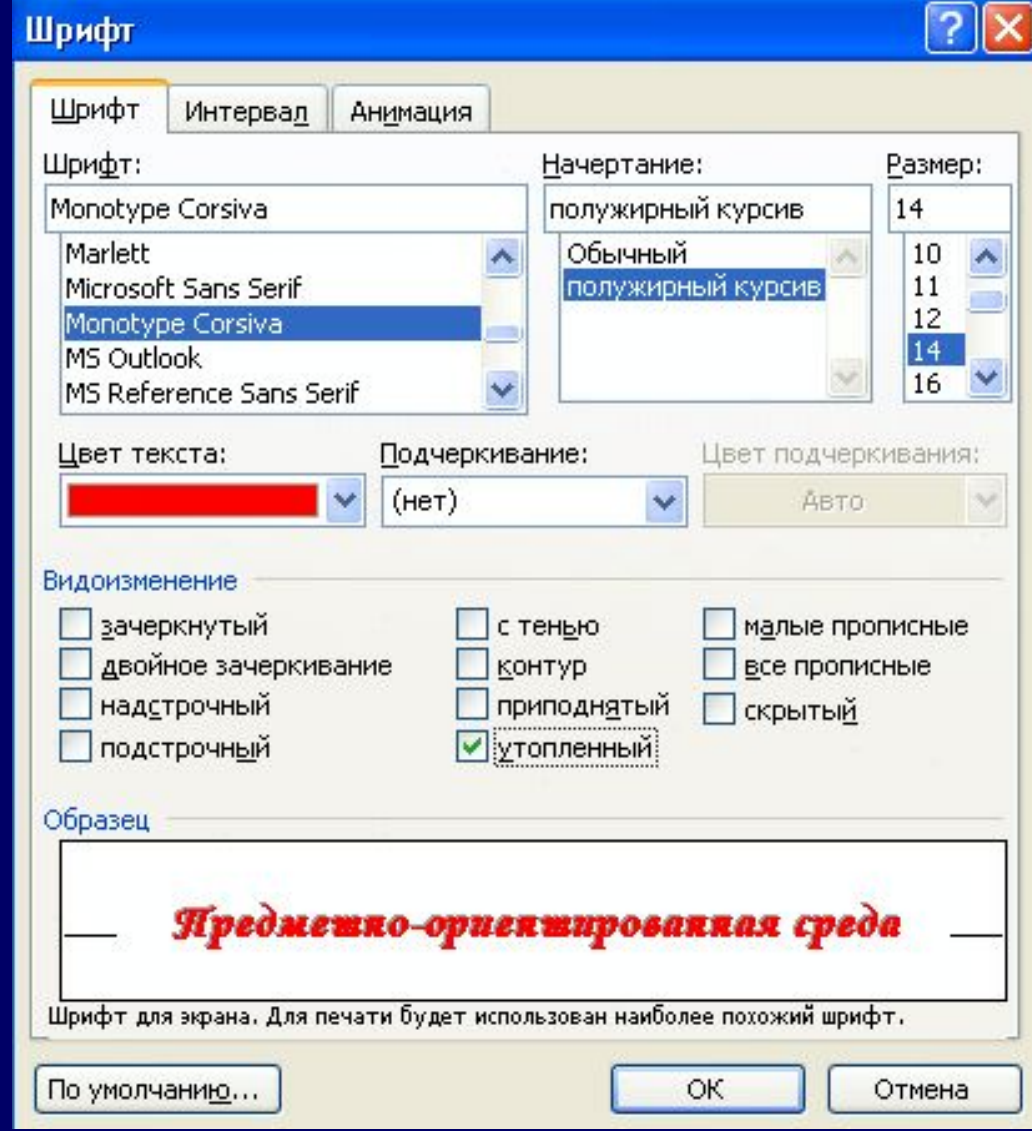

үчебный Предмешно-ориеншированная cpeda **OTE** пакет программ, позволяющих оперировать с объектами определенного класса. Среда реализует отношения между объектами, операции над объектами и отношениями, их определению, а также обеспечивает соответствующие наглядное представление объектов и их свойств. Студент оперирует объектами среды, руководствуясь методическими указаниями, в целях достижения поставленной дидактической задачи, либо производит исследование, цели и задачи которого поставлены студентам самостоятельно.

учебный среда **GTG** пакет программ, **Яредмешко-ориекшироваккая** позволяющих оперировать с объектами определенного класса. Среда реализует отношения между объектами, операции над объектами и отношениями, определению, а также обеспечивает соответствующие их наглядное представление объектов и их свойств. Студент оперирует объектами среды, руководствуясь методическими указаниями, в целях достижения поставленной дидактической задачи, либо производит исследование, цели и задачи которого поставлены студентам самостоятельно.

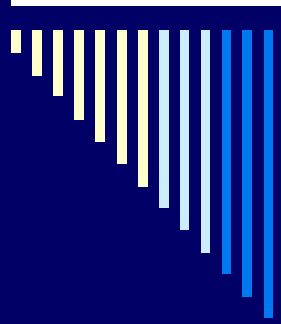

□ Можно использовать для форматирования не только команды меню, но и инструменты на панели инструментов «Форматирования»

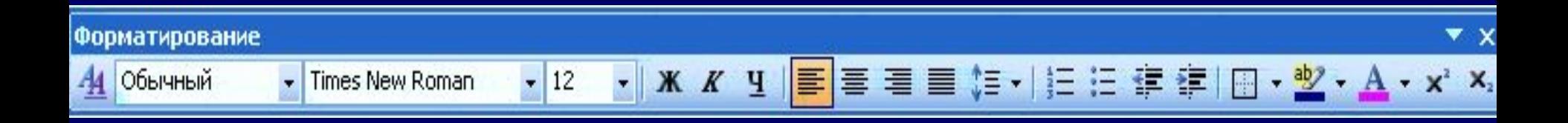

# *Форматирование абзаца:*

- □ Выделить абзац или весь текст.
- □ Меню *Формат абзац*.
- □ В окне установить необходимые параметры для форматирования абзаца (первую строку, межстрочный интервал, выравнивание текста и т. д.)

Таблица Сервис Формат Окно Шрифт... 司 Абзац... E Список...

□ Кнопка ОК.

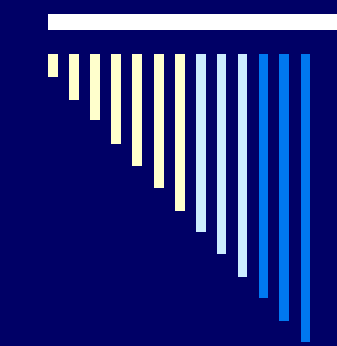

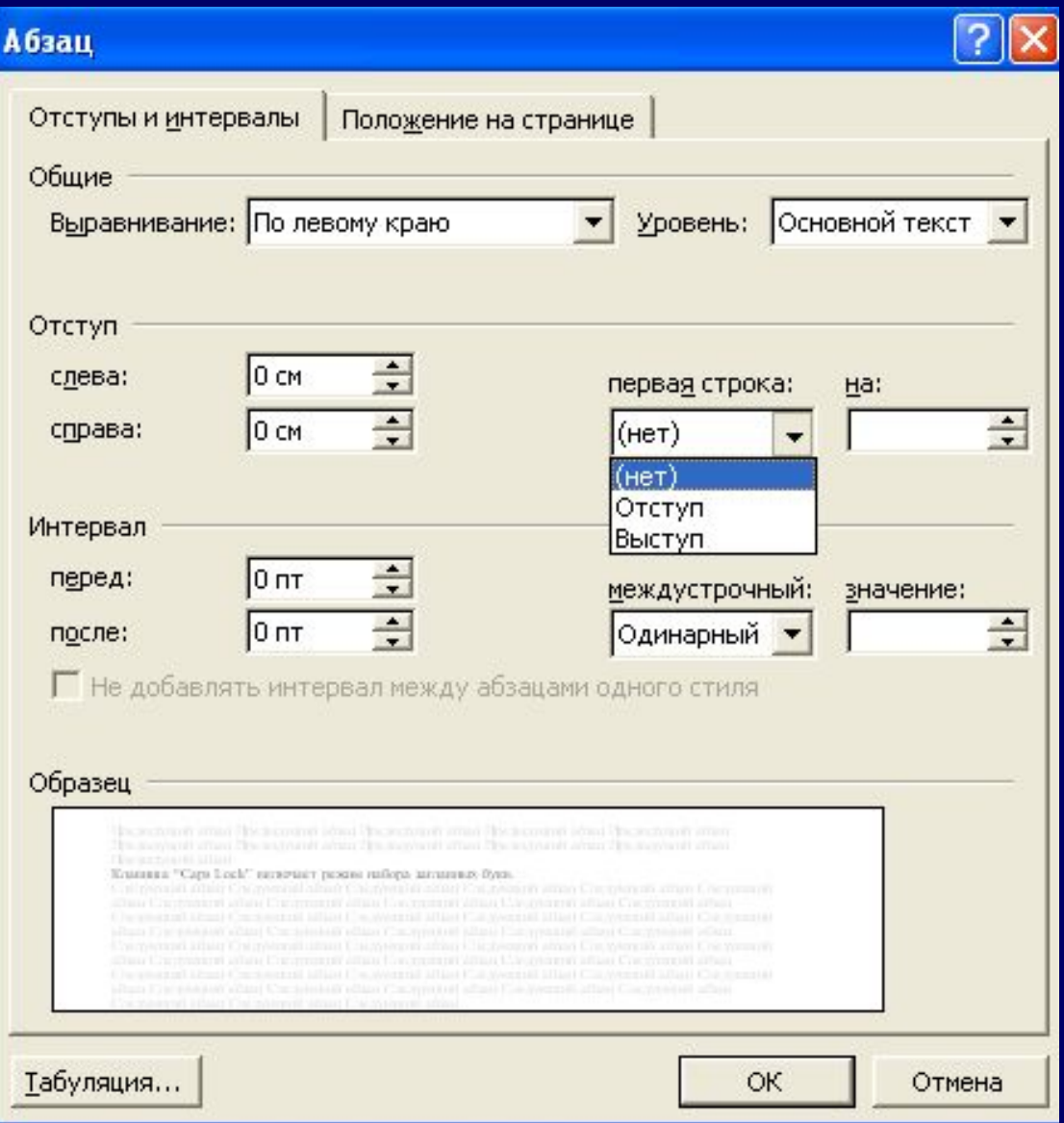

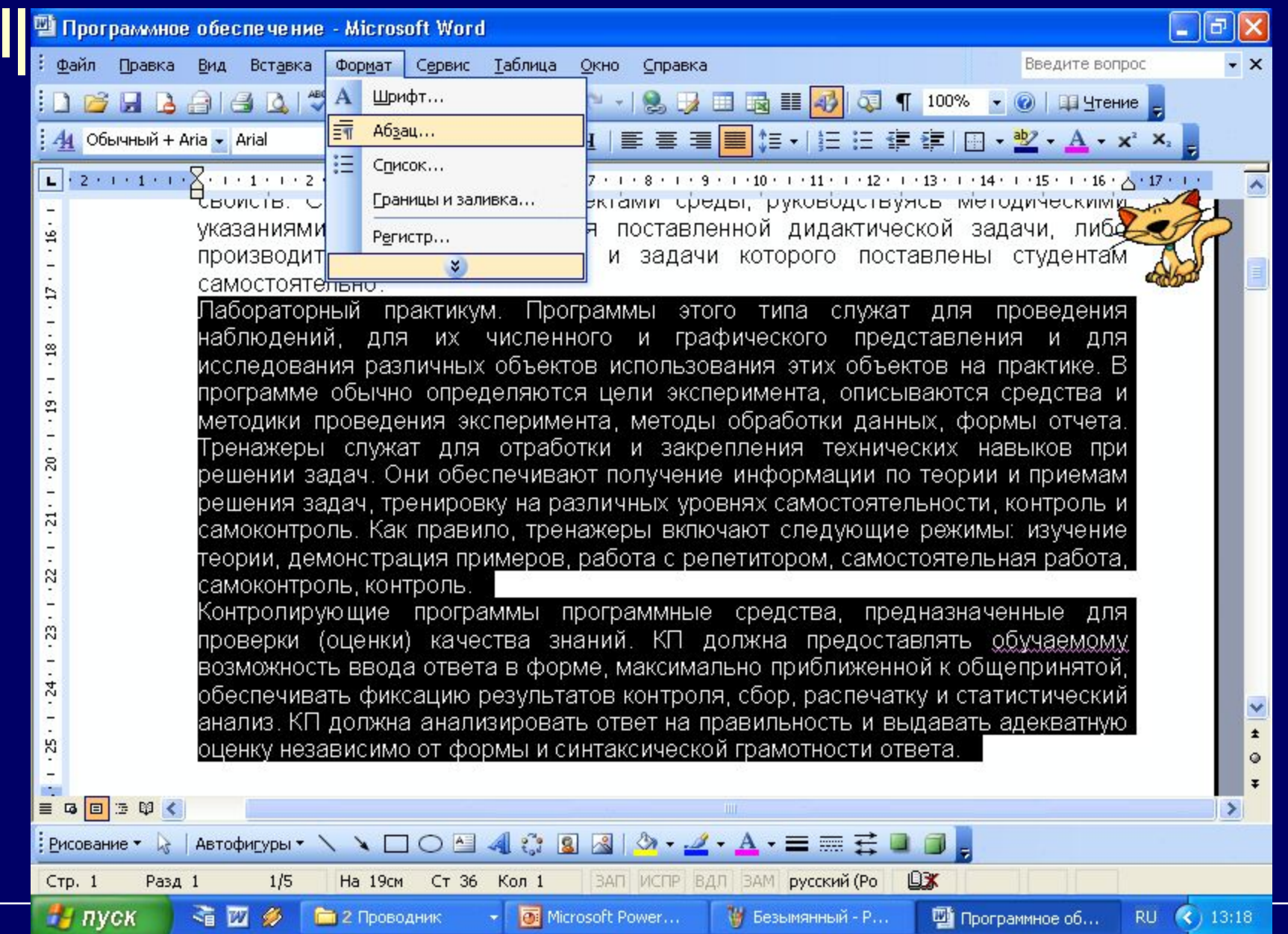

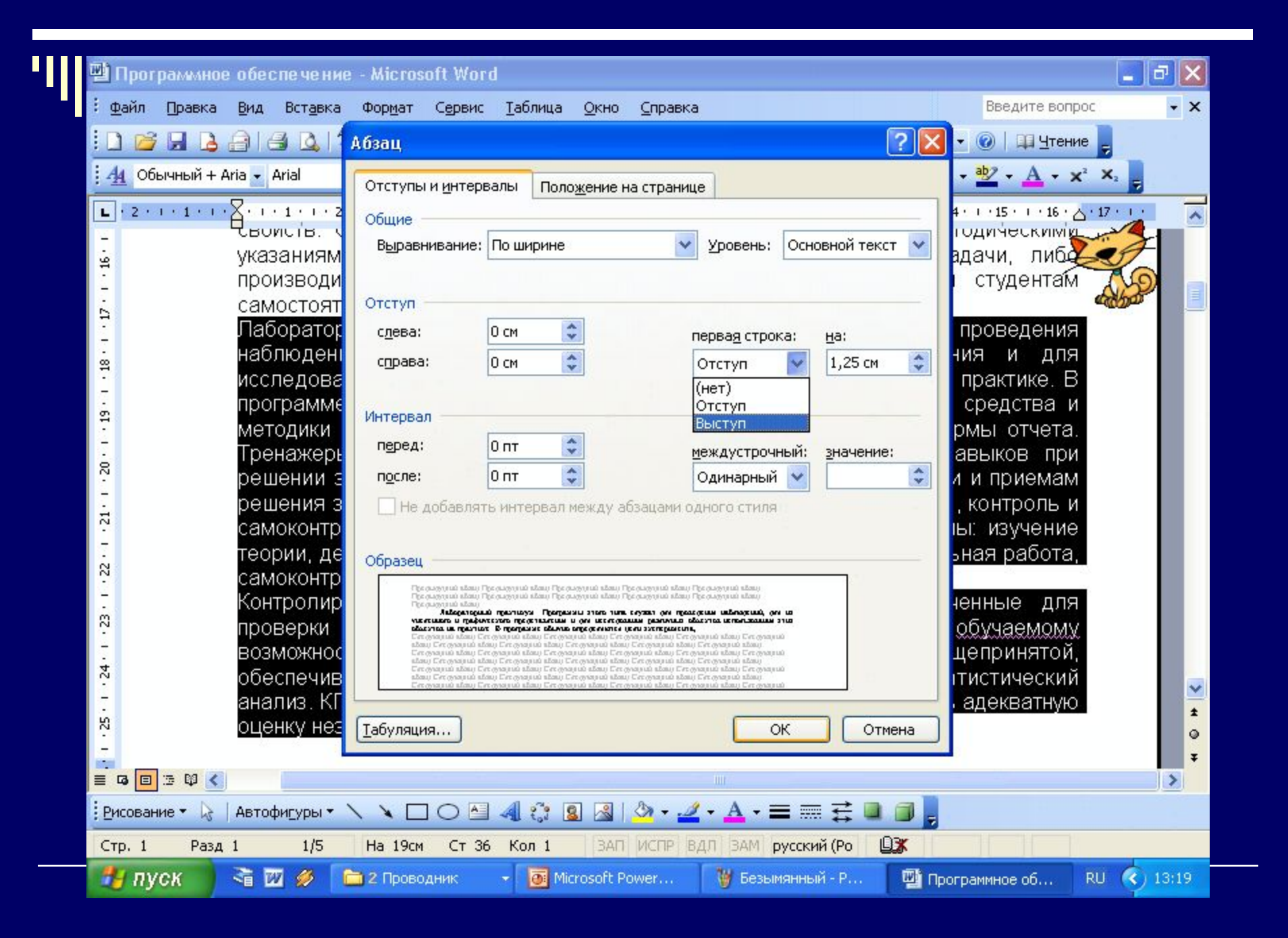

Лабораторный практикум. Программы этого типа служат для проведения. наблюдений, для их численного и графического представления и для исследования различных объектов использования этих объектов на практике. В программе обычно определяются цели эксперимента, описываются средства и методики проведения эксперимента, методы обработки данных, формы отчета. Тренажеры служат для отработки и закрепления технических навыков при решении задач. Они обеспечивают получение информации по теории и приемамрешения задач, тренировку на различных уровнях самостоятельности, контроль и самоконтроль. Как правило, тренажеры включают следующие режимы: изучение. теории, демонстрация примеров, работа с репетитором, самостоятельная работа, самоконтроль, контроль.

Контролирующие программы программные средства, предназначенные для проверки (оценки) качества знаний. КП должна предоставлять <u>обучаемому</u> возможность ввода ответа в форме, максимально приближенной к общепринятой, обеспечивать фиксацию результатов контроля, сбор, распечатку и статистический анализ. КП должна анализировать ответ на правильность и выдавать адекватную оценку независимо от формы и синтаксической грамотности ответа.

#### *Форматирование списка:*

- □ Выделить список.
- □ Меню *Формат список*.
- □ Выбрать образец маркированного или нумерованного списка.
- □ Кнопка ОК.

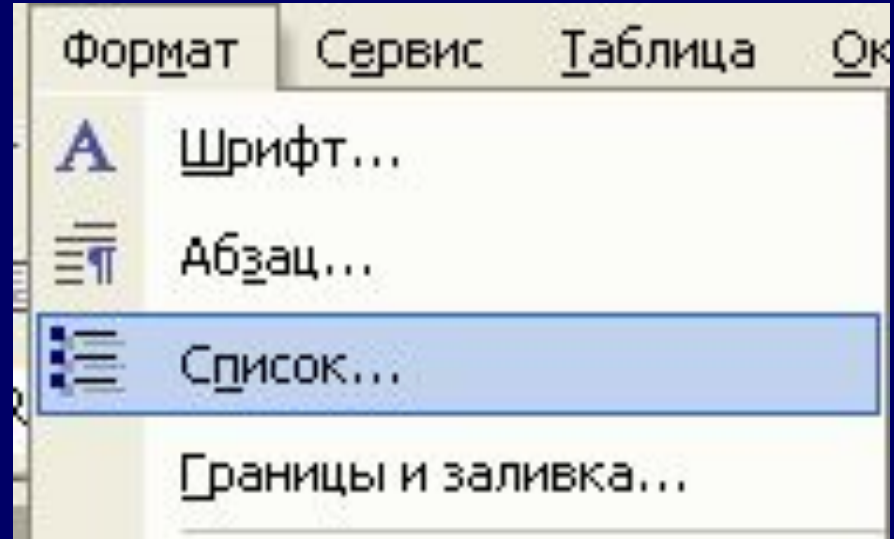

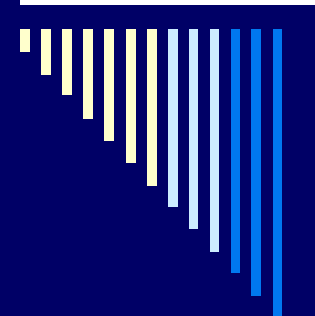

#### Создание маркированного списка

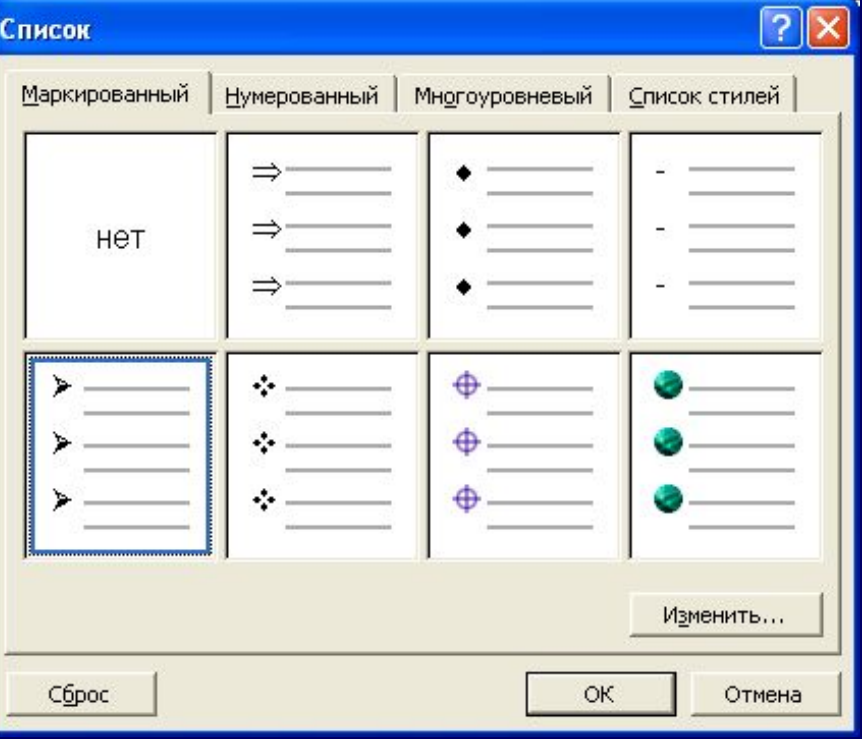

Для хранения программ и данных служат накопители:

- жесткий диск (HDD);
- дисковод (FDD); ⋗
- > проитрыватель компакт- дисков (CD-ROM).

Вычисления производит микропроцессор (CPU).

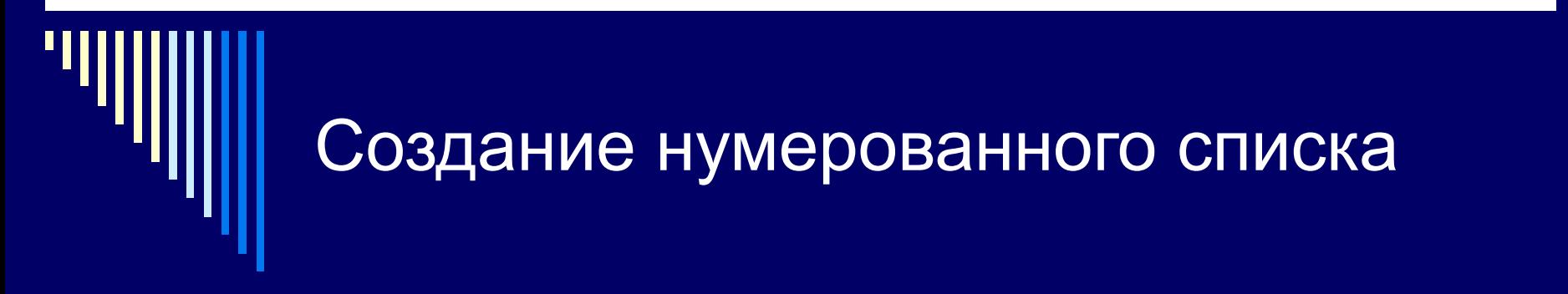

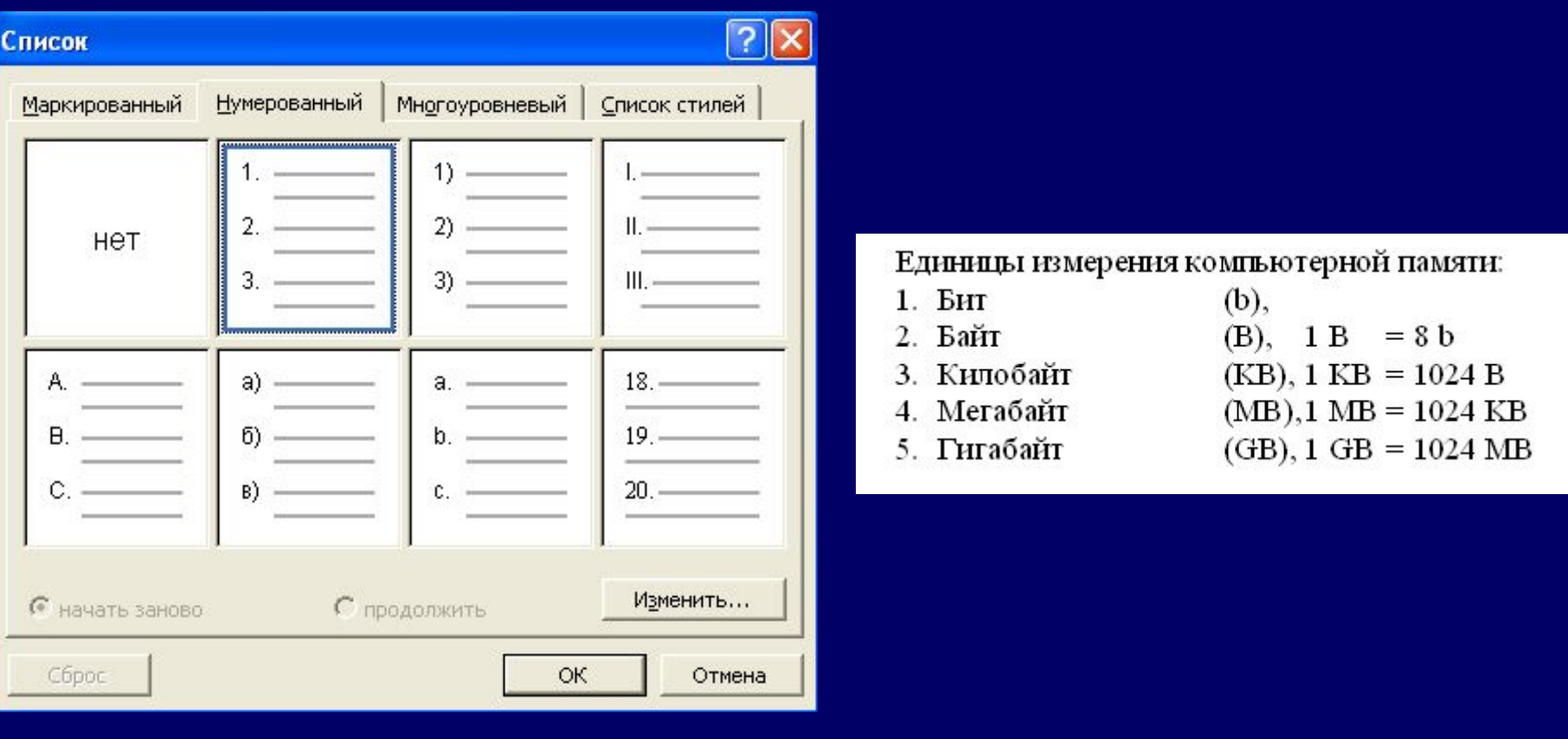

#### **Границы и заливка**

Чтобы добавить в текстовый документ рамку нужно:

- Выделить весь текст или нужный абзац.
- □ Выполнить команду *Формат Граница и заливка*.
- □ На вкладке *Граница* выбрать тип границы, цвет, ширину и т. д.
- □ На образце выделить нужные границы
- □ На вкладке *Страница* установить (если нужно) рисунок в виде границы.
- □ На вкладке *Заливка* выбрать цвет.
- □ Кнопка *ОК*.

## Установка границы к абзацу

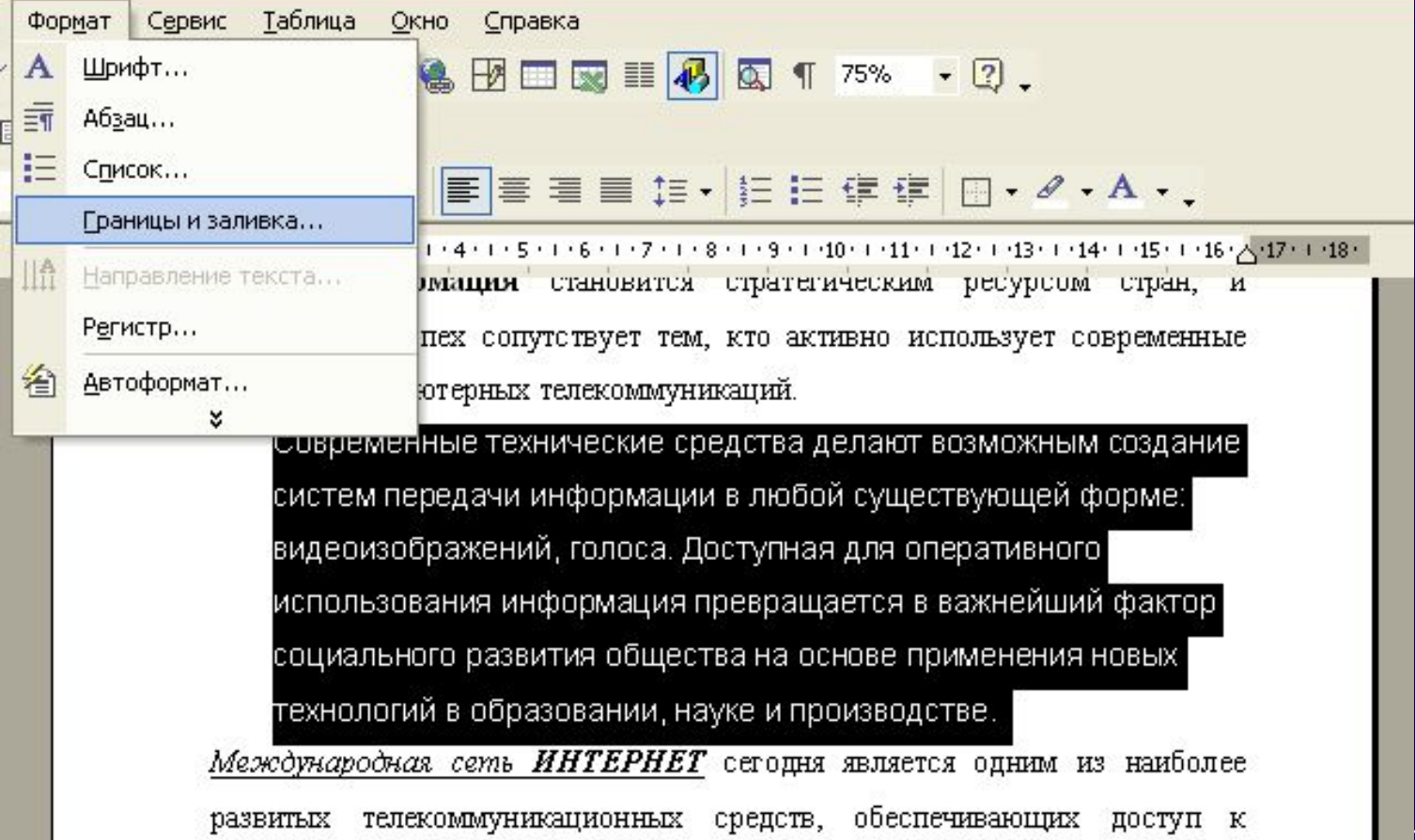

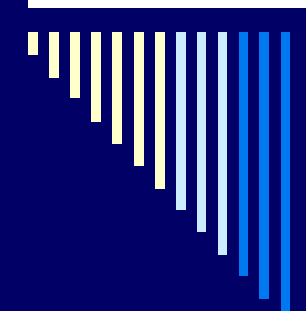

Границы и заливка

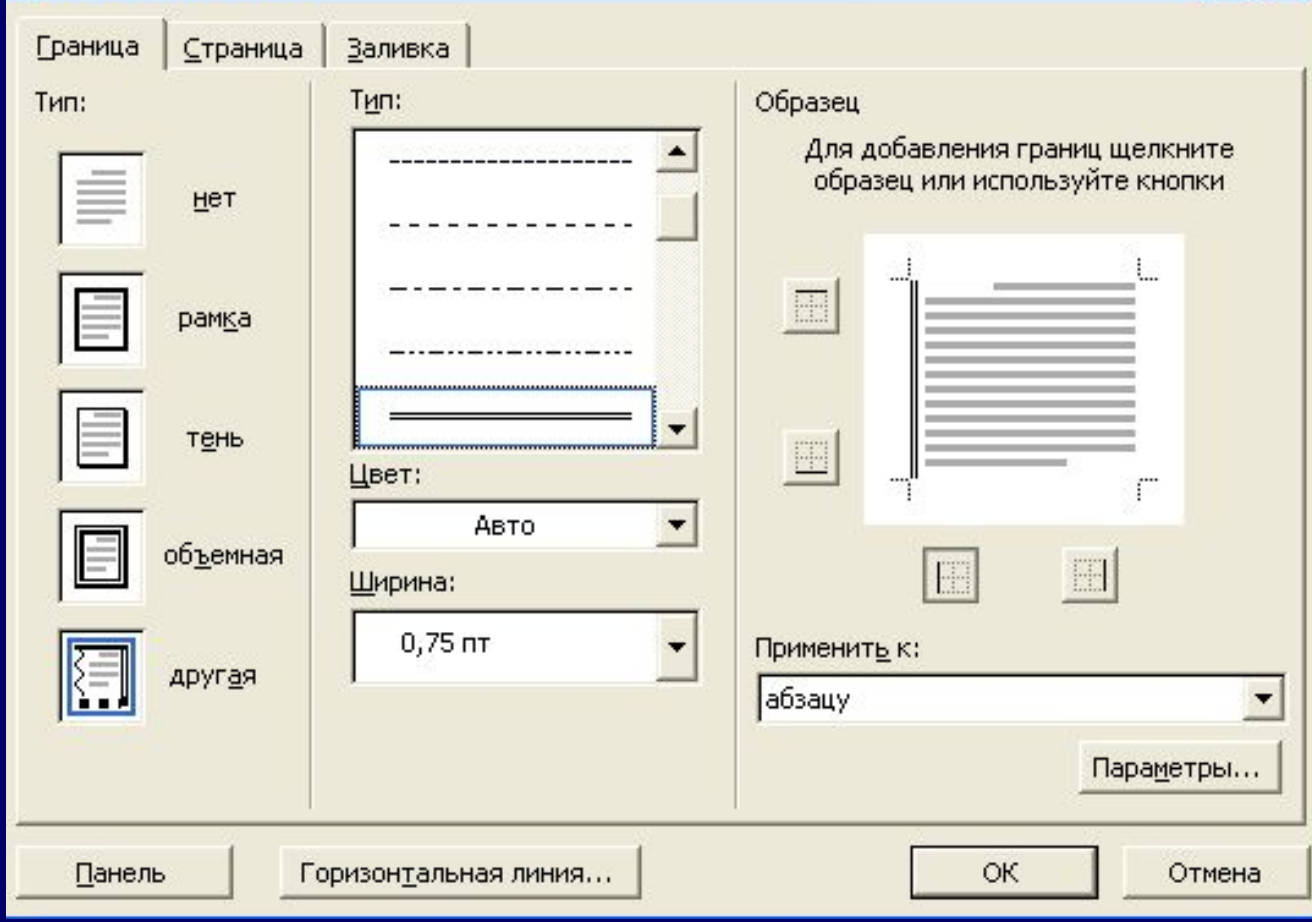

 $\boxed{2}$ 

### Установка границы к абзацу

наибольший успех сопутствует тем, кто активно использует современные средства компьютерных телекоммуникаций.

Современные технические средства делают возможным создание систем передачи информации в любой существующей форме: видеоизображений, голоса. Доступная для оперативного использования информация превращается в важнейший фактор социального развития общества на основе применения новых

технологий в образовании, науке и производстве.

Международная сеть ИНТЕРНЕТ сегодня является одним из наиболее телекоммуникационных средств, обеспечивающих доступ к развитых мировым информационным ресурсам.

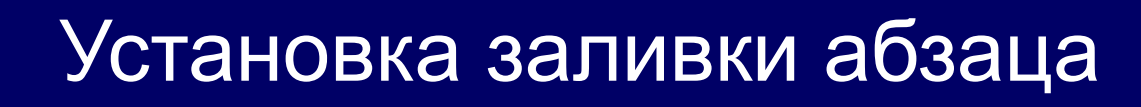

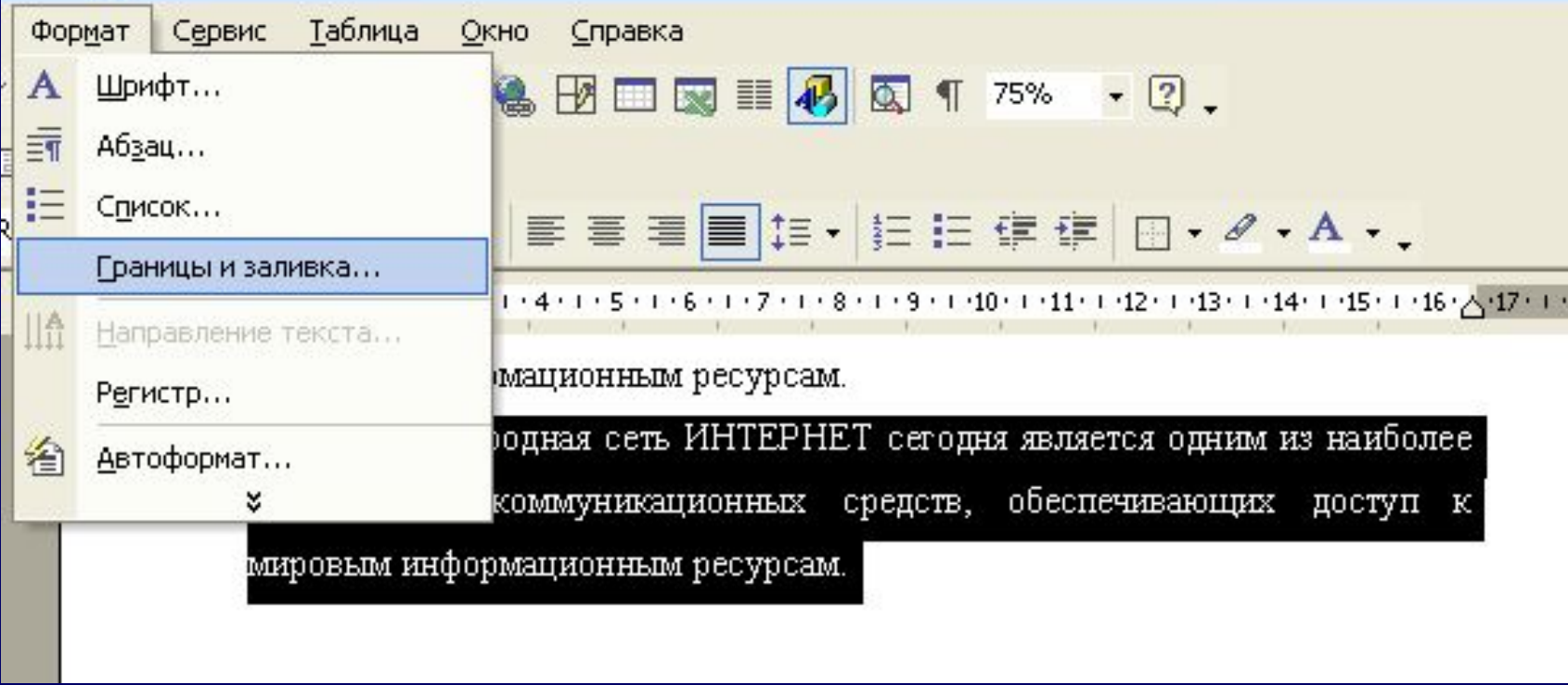

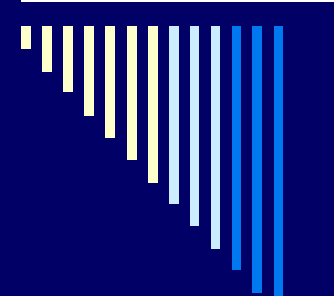

#### Установка заливки абзаца

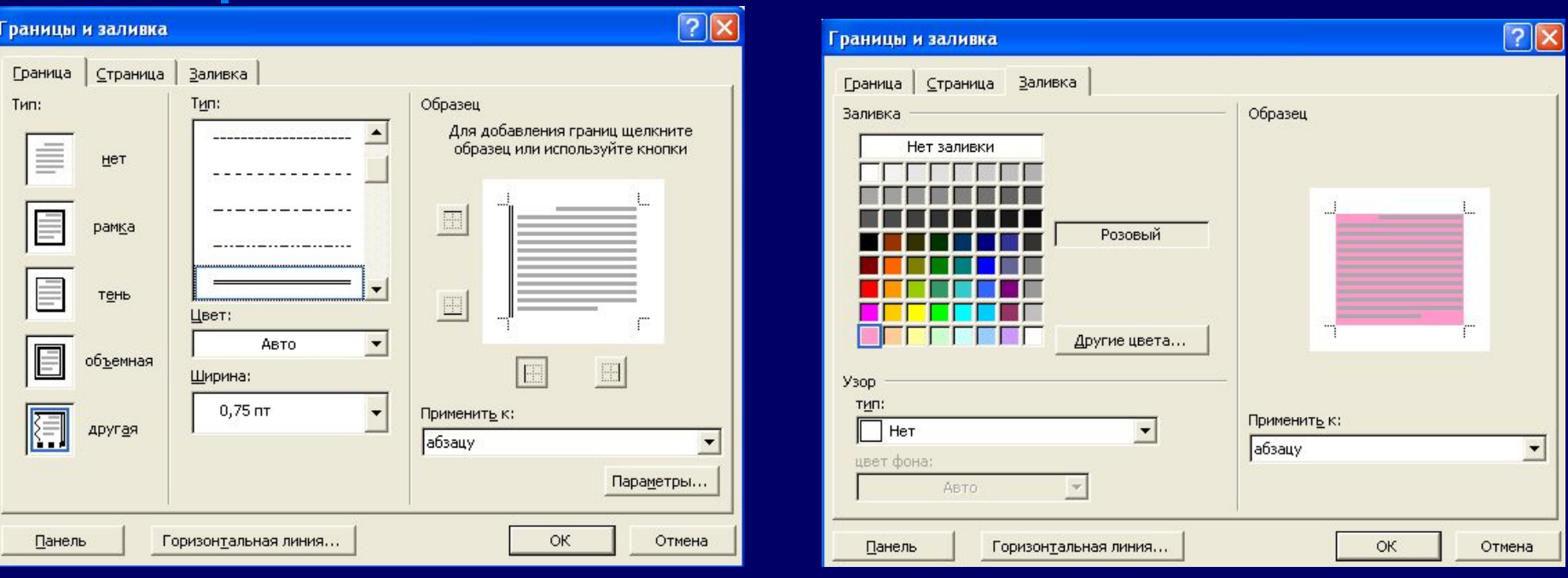

#### мировым информационным ресурсам.

Международная сеть ИНТЕРНЕТ сегодня является одним из наиболее развитых телекоммуникационных средств, обеспечивающих доступ к мировым информационным ресурсам.

# **Оформление буквицы**

- □ Для оформления первой буквы в предложении нужно:
- □ Выделить первую букву в предложении.
- □ Меню *Формат Буквица*.
- □ Выбрать положение буквицы, высоту в строках, изменить шрифт, установить расстояние от текста

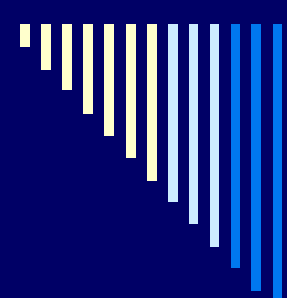

настоящее время в мире отмечается устойчивая тенденция В ускоренного развития информационных технологий. На пороге XXI века информация становится стратегическим ресурсом стран, и именно наибольший успех сопутствует тем, кто активно использует современные средства компьютерных телекоммуникаций.

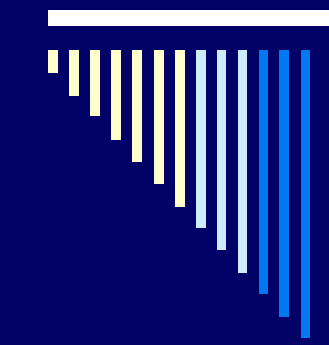

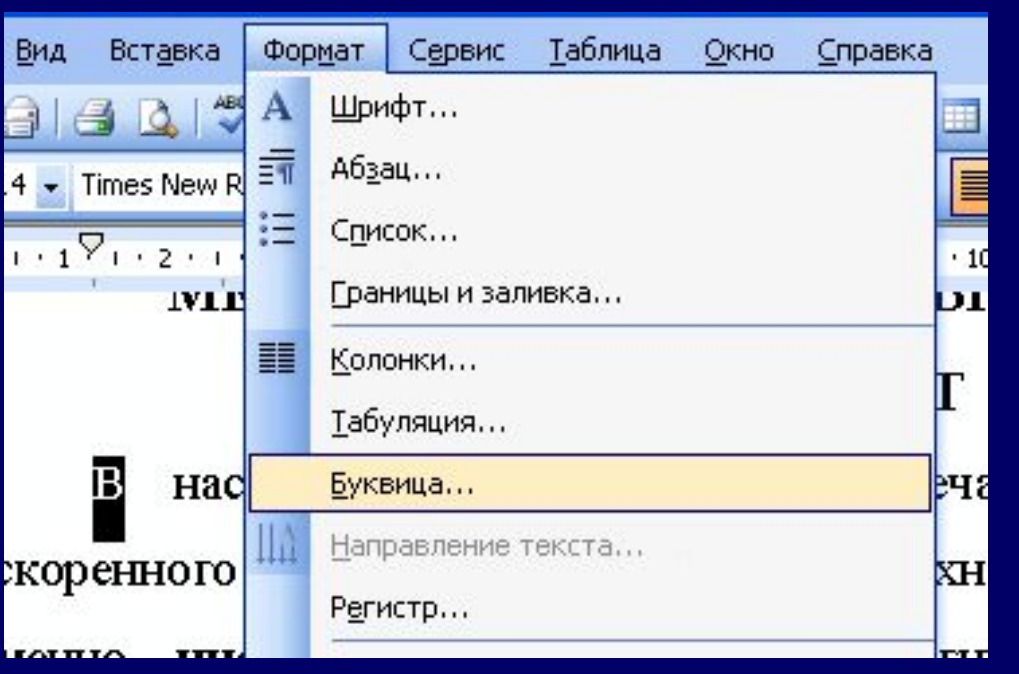

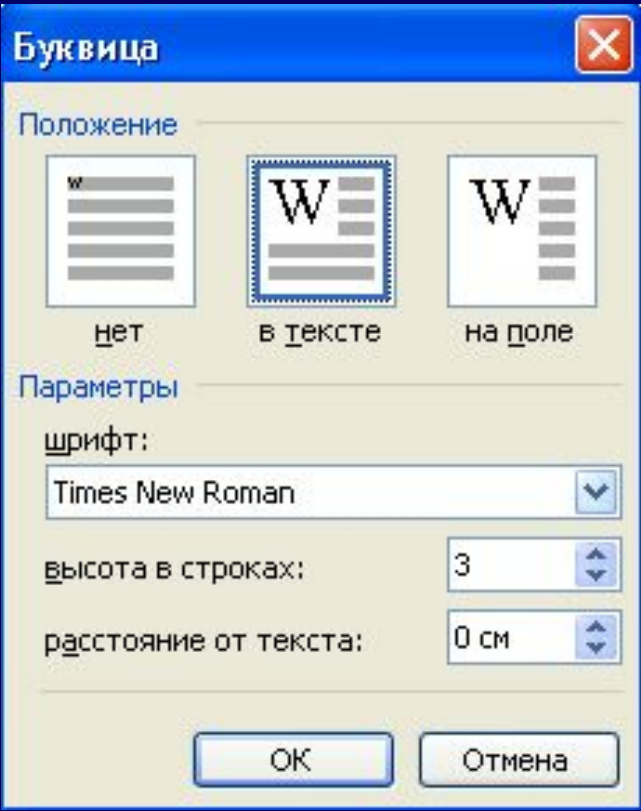

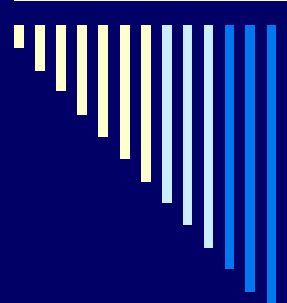

#### **ИНТЕРНЕТ**

настоящее время в мире отмечается устойчивая тенденция ускоренного развития информационных технологий. На пороге XXI века именно информация становится стратегическим ресурсом стран, и наибольший успех сопутствует тем, кто средства активно использует современные компьютерных телекоммуникаций.

### **Заполнение фона документа**

- □ Меню *Формат Фон*.
- □ Выбрать цвет заливки фона.

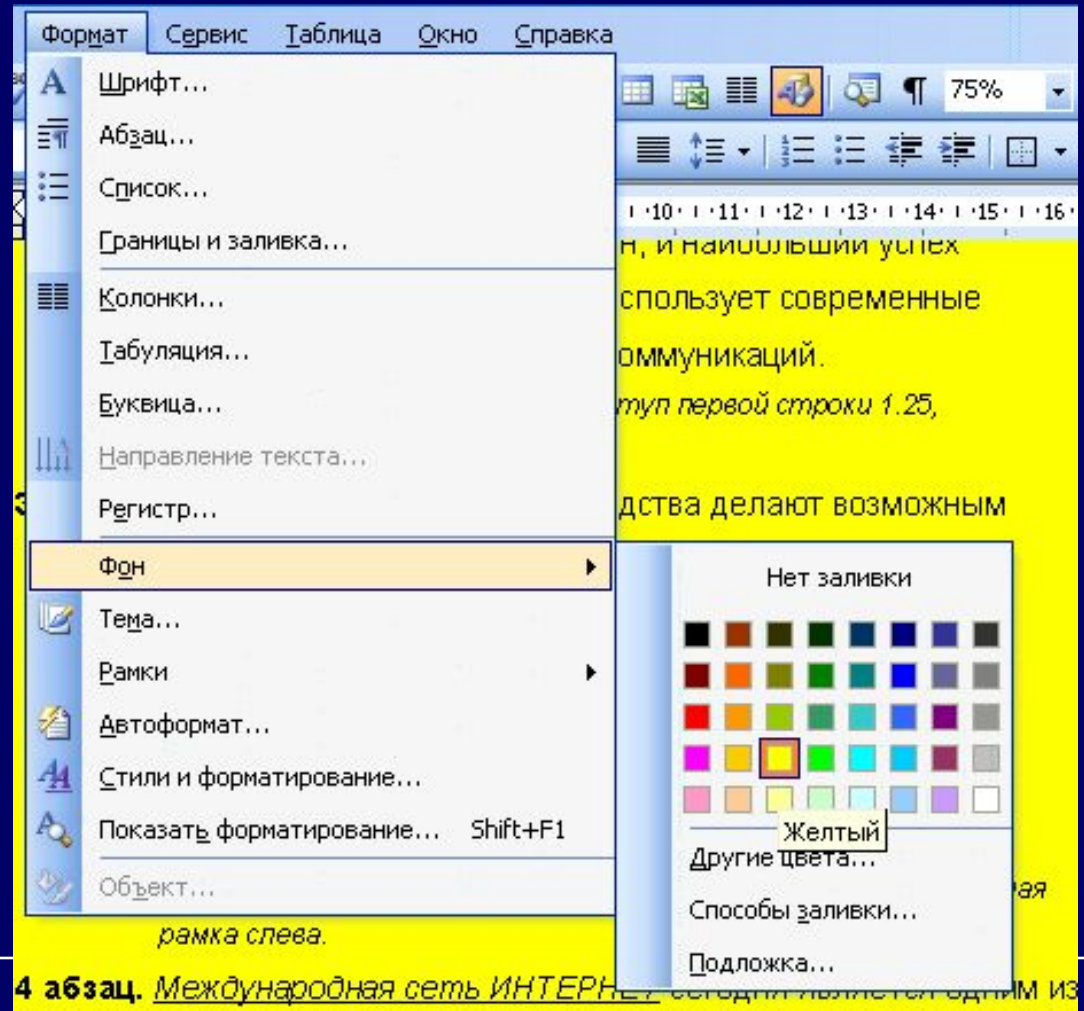

#### **Вставка графического объекта Вставка картинки из коллекции офиса**

- □ Установить курсор в нужную строку
	- □ Меню *Вставка рисунок картинки* (или *из файла*).
- □ Коллекция картинок (упорядочить картинки)
- □ Коллекции Microsoft Office
- □ Выбрать тематический раздел
- □ Выделить картинку
- □ *Правка копировать*
- □ Закрыть окно коллекции, на запрос ответить *«Да»*
- □ Вставить картинку *Правка вставить*

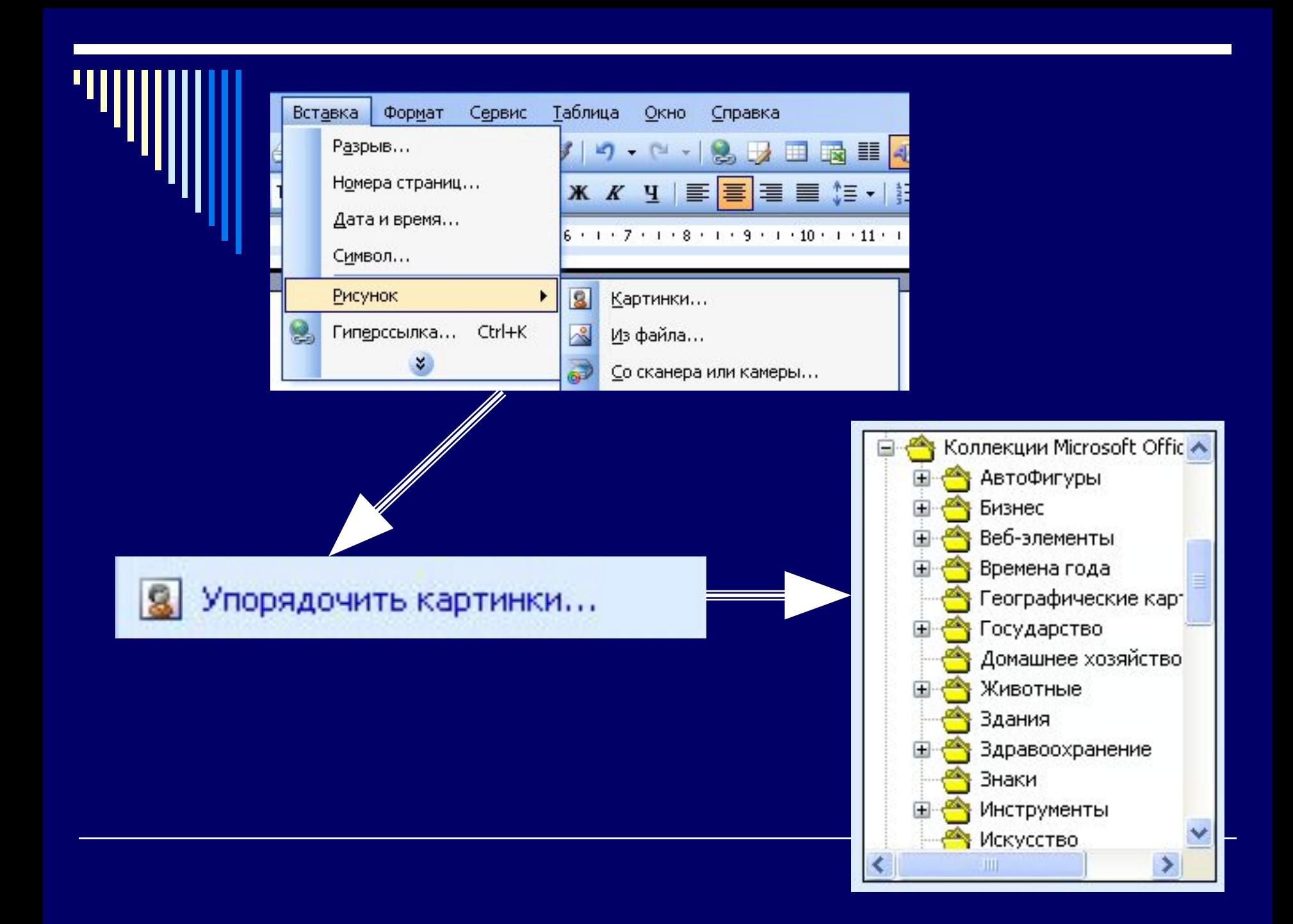

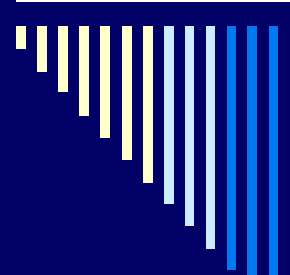

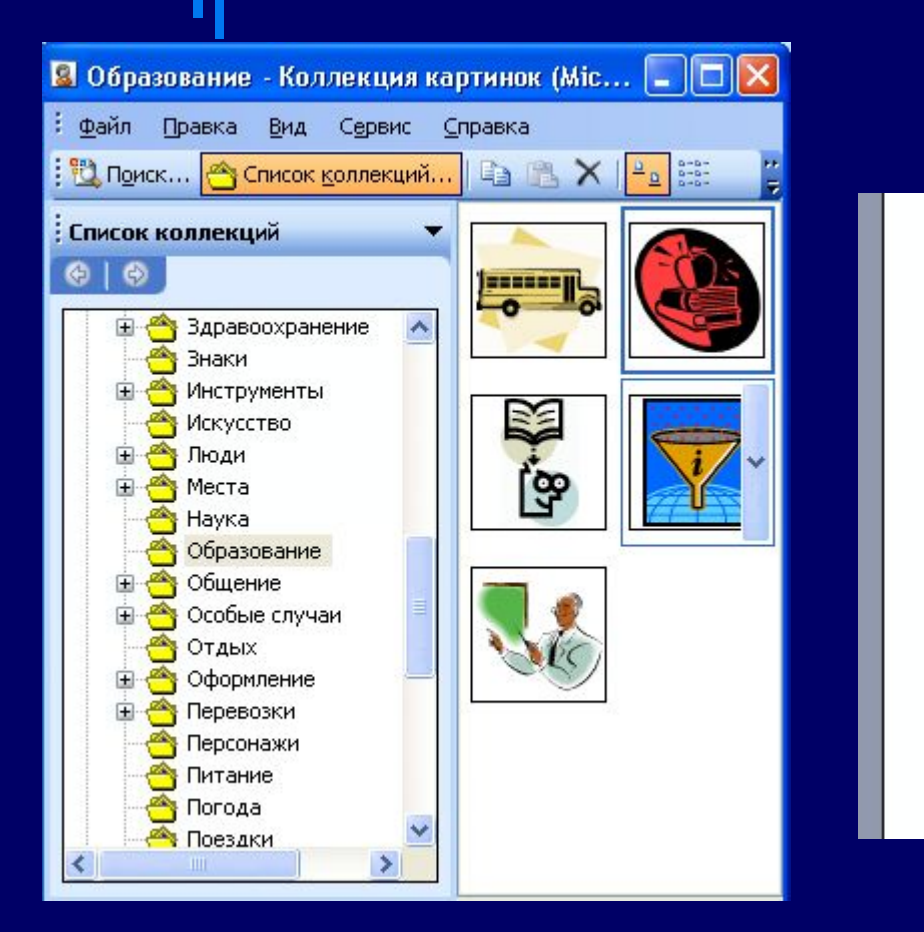

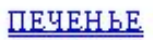

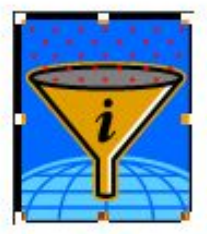

2 сырка по 100 г. 1 пачка мартарина,  $2$  soluta, 1 стакан сахара, 0,5 чайной люжки соды, 2,5 стакана муки

GENNL MINL MARANIK AYA SOÒL BEAUERNO INGLOM.<br>EMBUATA, TECTORINA E JEREDURAN NA L'ISEA.

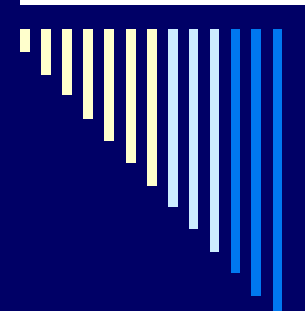

### **Вставка графического объекта: Вставка картинки из файла**

- □ Установить курсор в нужную строку
- □ Меню *Вставка рисунок – из файла*).
- □ Выделить картинку
- **Кнопка** *«Вставить»*

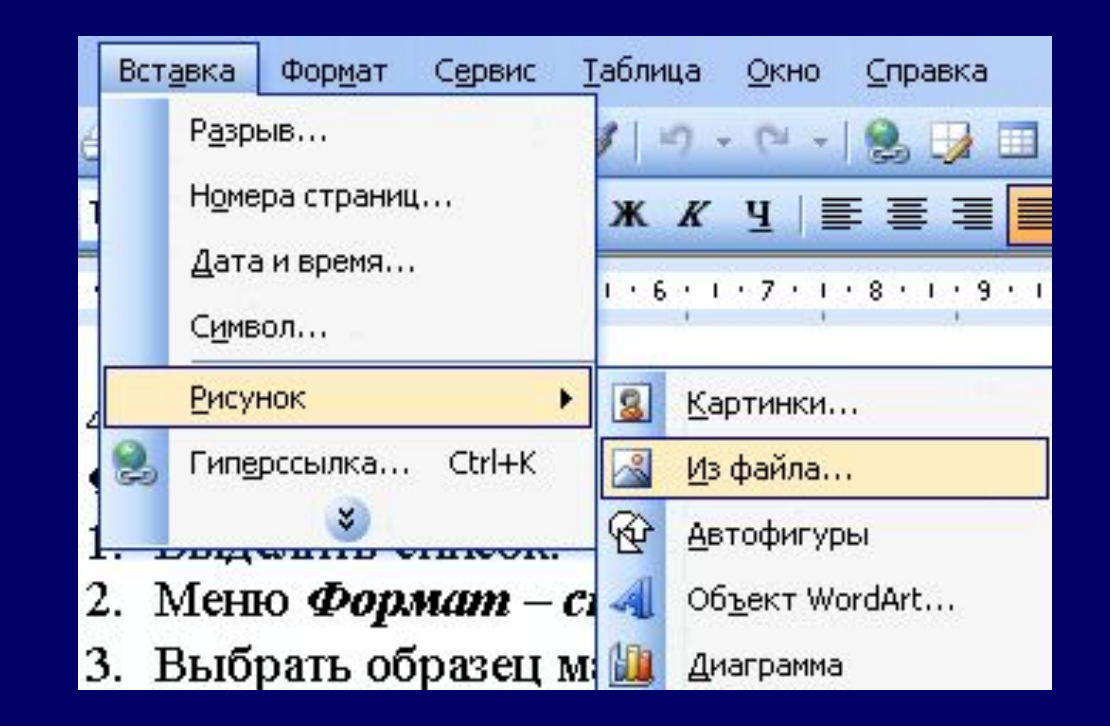

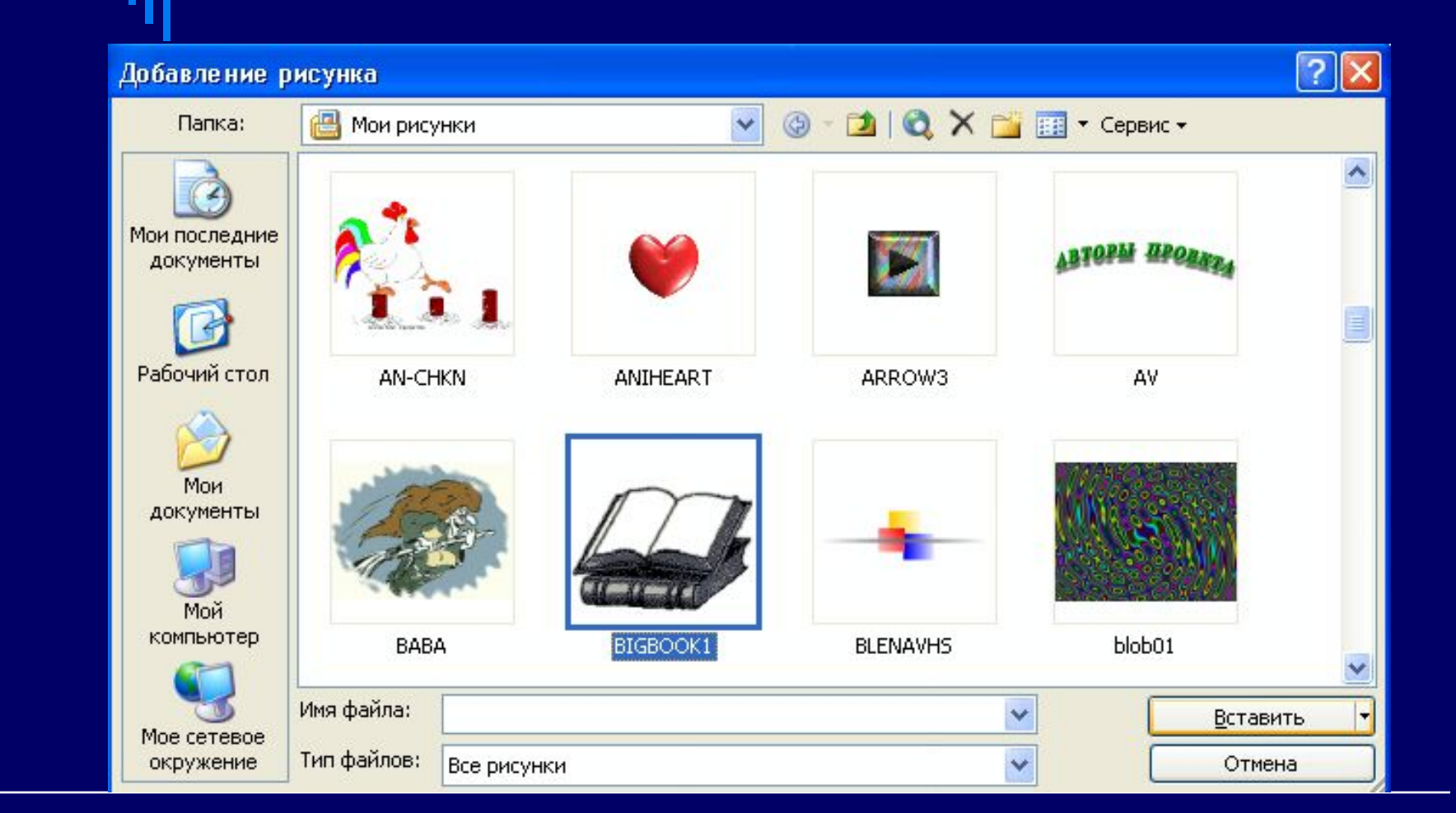

## **Создание таблицы.**

Существует три способа создания таблицы:

□ преобразование текста в таблицу;

- □ добавление (вставка) таблицы;
- рисование таблицы.

## **Вставка таблицы:**

- □ Установить курсор в то место, где будет вставлена таблица.
- □ Меню *Таблица добавить таблица*.
- В окне установить количество строк и столбцов.
- □ Кнопка ОК.

#### В уже созданной таблице можно:

добавлять ячейки, столбцы, строки;

- удалять ячейки, столбцы, строки;
- □ объединять строки, столбцы.

Заполнение таблицы можно выполнить с помощью клавиатуры, а также вставкой объектов через буфер обмена.

## Добавление элементов в таблицу

- □ Установить курсор в нужный элемент (строку или столбец)
- □ Таблица вставить – строки выше или ниже (столбцы справа или слева)

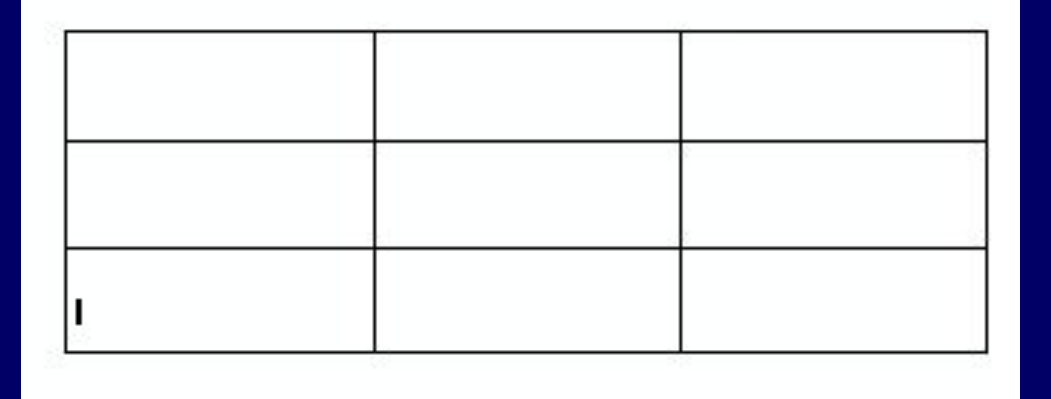

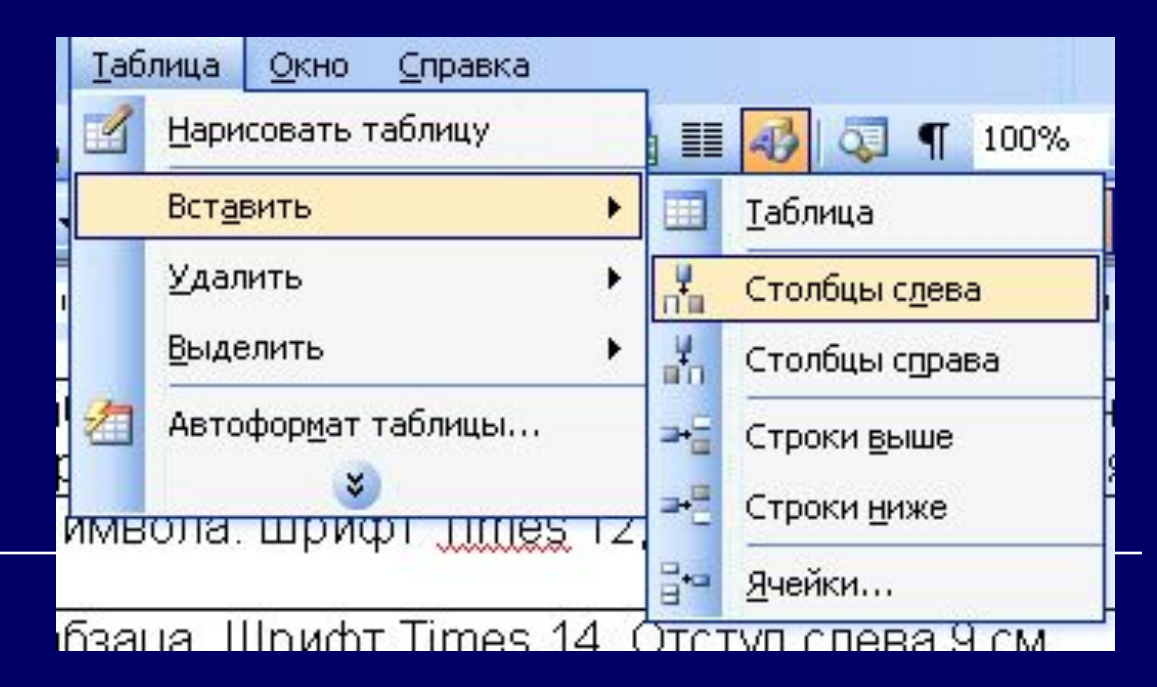

## Удаление элементов в таблице

- □ Выделить элементы (строки или столбцы)
- □ Таблица удалить – строки или столбцы

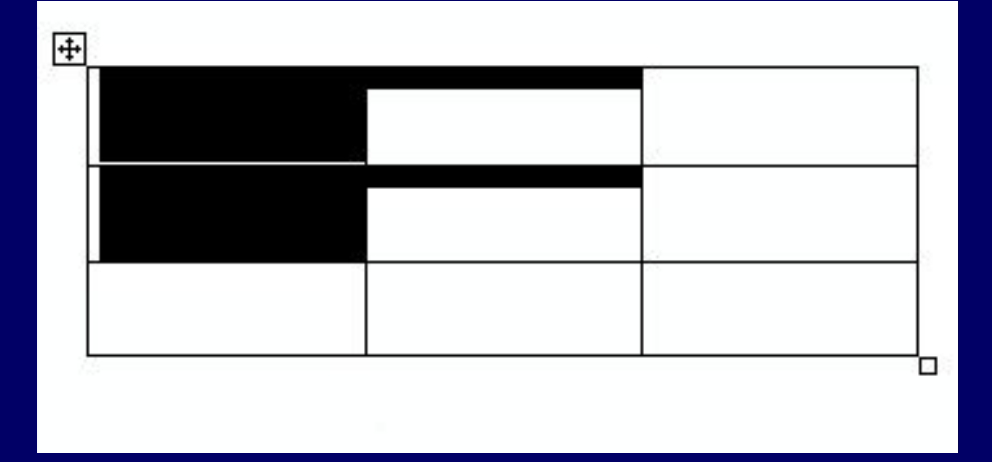

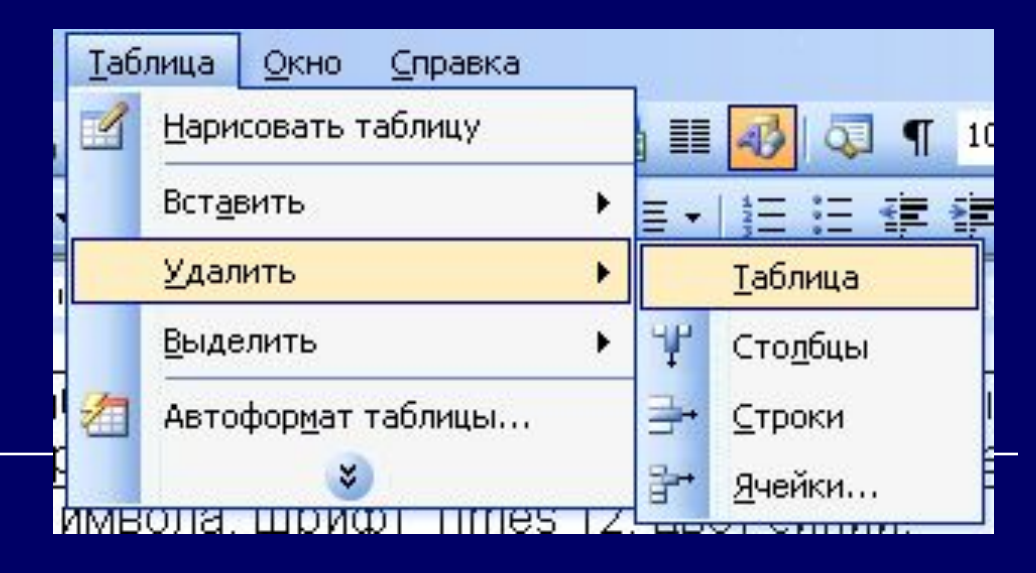

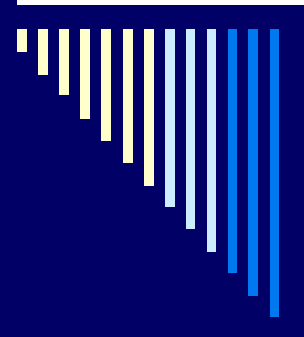

#### Объединение ячеек

#### Выделить ячейки

#### □ Таблица – Объединить ячейки

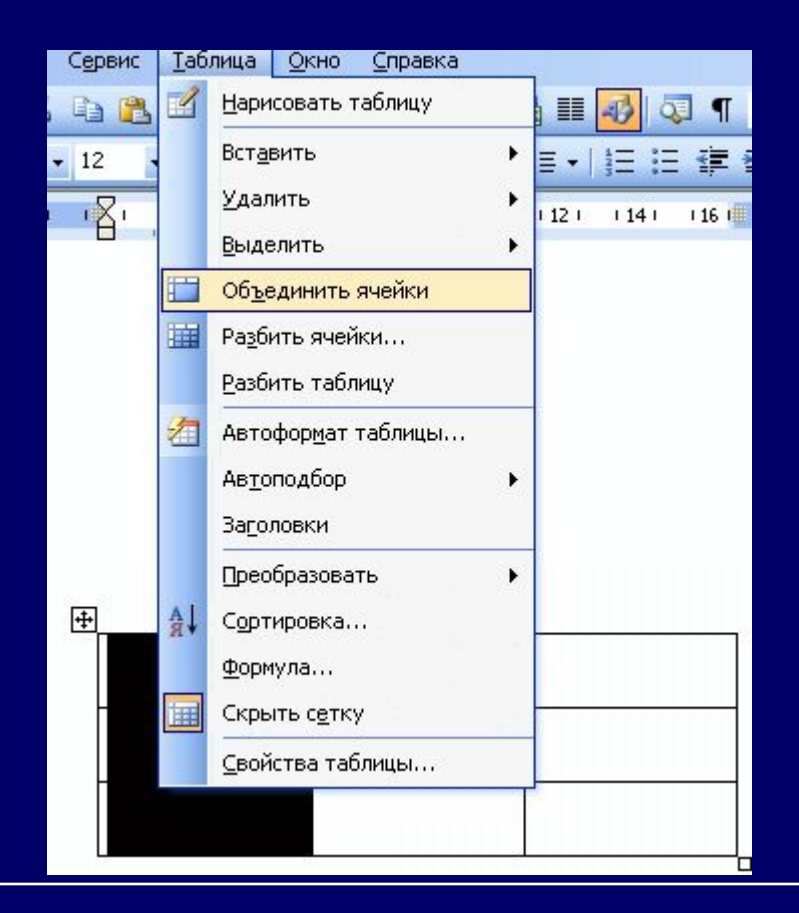

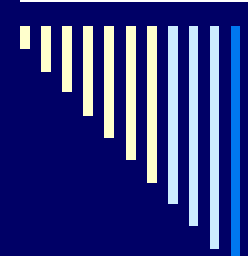

#### предварительный просмотр документа перед печатью

1 способ: Файл – Предварительный просмотр

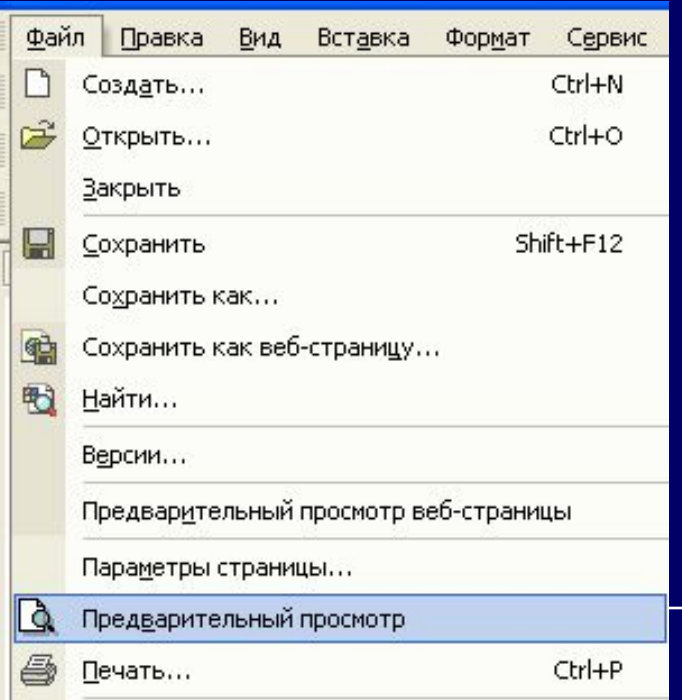

#### 2 способ: инструмент

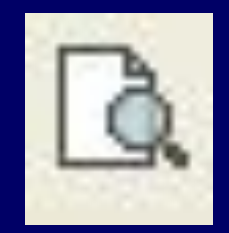

#### на панели инструментов
## настройка параметров печати

□ Файл – Печать

В окне «Печать» устанавливаются параметры для печати (нужные станицы, количество копий) □ ОК

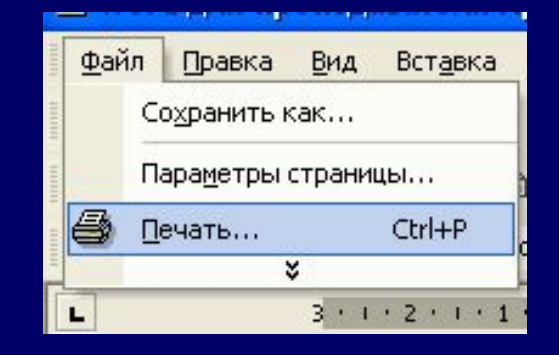

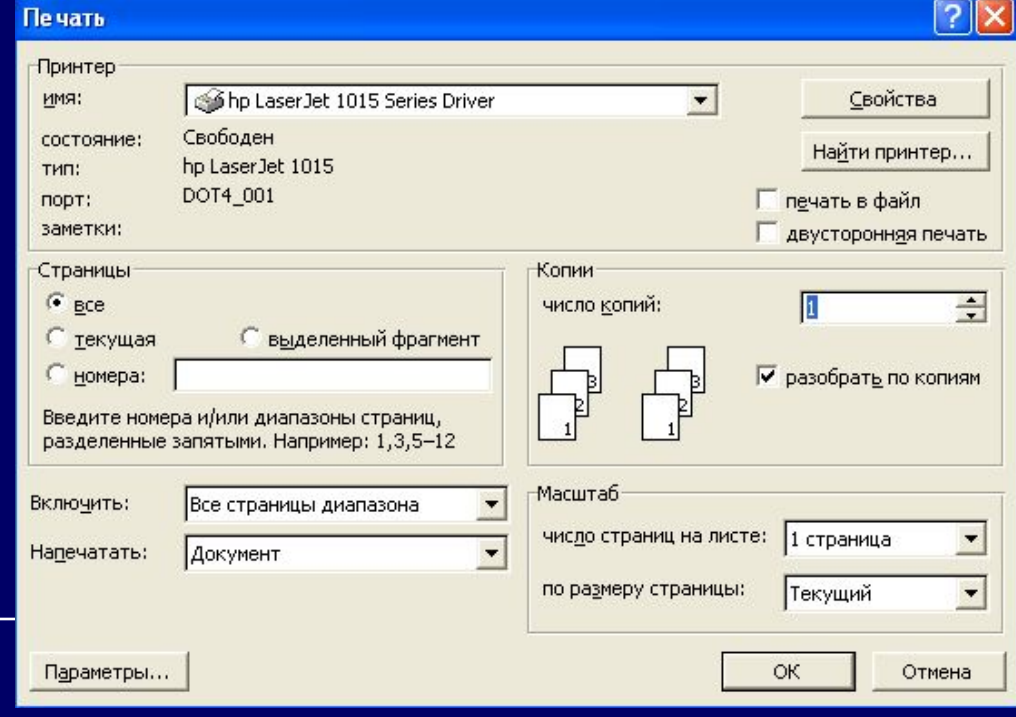

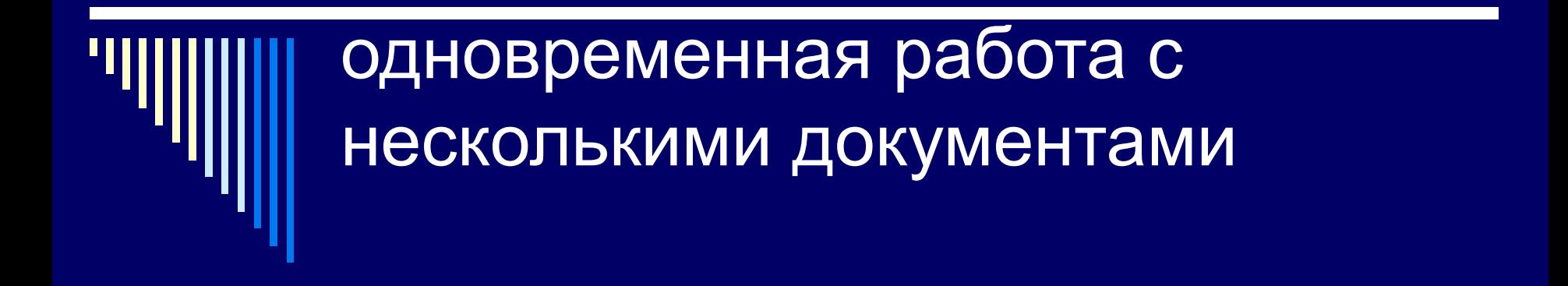

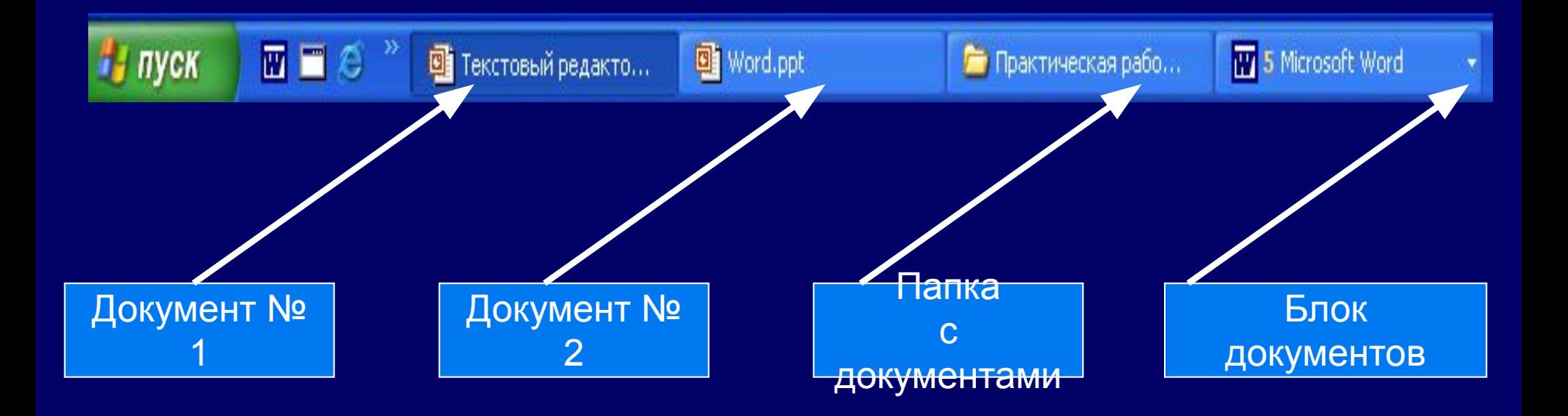

*Колонтитул – это небольшой фрагмент текста, который печатается в верхней или нижней части каждой из страниц.* Например, это может быть название книги, главы, имя автора и т. п.

Для изменения или удаления колонтитула сделать двойной щелчок в области любого колонтитула и удалить или изменить текст обычными приемами.

## **Создание колонтитулов**

□ Команда *Вид – колонтитулы*, появится панель инструментов для управления колонтитулами. При этом основной текст изображается в фоновом режиме, а в верхней части страницы выделяется область для написания текста верхнего колонтитула.

□ Ввести в рамке верхнего колонтитула необходимое слово, выбрать режим выравнивания (инструмент на панели) и обрамления (кнопки *Внешние границы* на панели форматирования)

□ Щелкнуть на кнопке *Верхний/нижний колонтитул* панели инструментов *Колонтитулы* для переключения на нижний колонтитул. □ В рамке нижнего колонтитула ввести текст (например, стр.), щелкнуть на кнопке *Номер страницы* панели инструментов *Колонтитулы*,

выбрать режим выравнивания и обрамления.

□ Щелкнуть на кнопке *Закрыть* панели инструментов *Колонтитулы*.